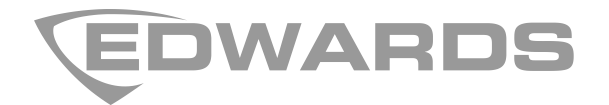

# 2010-2-PAK-NET Panel Activation Key Registration Guide

**EN CS DA DE ES FI FR HU IT NL NO PL PT RO RU SK SV TR**

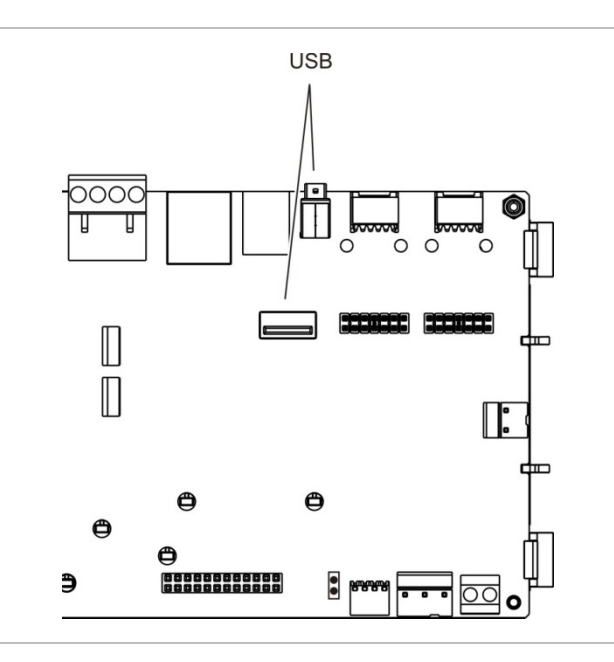

# **EN: Registration Guide**

# **Description**

The 2010−2-PAK-NET Panel Activation Key (PAK) expands the network capability on compatible addressable control panels with firmware 3.1 or higher.

Two network expansion models are available, as shown in the table below.

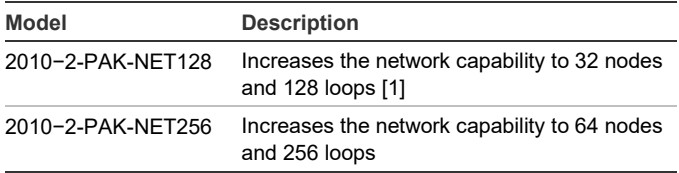

[1] The default network capability with no PAK installed is 32 nodes and 32 loops.

**Note:** A new PAK is required for each control panel in the network that you want to expand.

#### **Registration**

Follow these steps to register or unregister the PAK. Installer level access is required.

#### **To register the PAK:**

- 1. Insert the PAK into either of the USB type A slots on the control panel main board (see figure).
- 2. On the control panel LCD, select Panel Setup, and then select Panel Activ. Key.

The LCD displays two options: Register New PAK and Unregister PAK.

3. Select Register New PAK. The PAK information is displayed on the LCD. Confirm that the details are correct and press Continue.

The PAK information includes: The PAK type, the PAK serial number, and the host control panel serial number (added when registration is complete).

- 4. Press Register, and then press Yes to confirm the registration.
- 5. Press Apply to apply the registration details to the panel, or Continue to register more PAKs for the same control panel.
- 6. Remove the PAK from the USB slot.

The control panel is now configured for use in a network with up to 32 nodes and 128 loops or 64 nodes and 256 loops (depending on the PAK used).

**To unregister the PAK:**

- 1. Insert the PAK into either of the USB type A slots on the control panel main board (see figure).
- 2. On the control panel LCD, select Panel Setup, and then select Panel Activ. Key.
- 3. Select Unregister PAK and follow the on-screen instructions.
- 4. Remove the PAK from the USB slot.

The control panel network capability is now restored to the factory default setting.

# **Specifications**

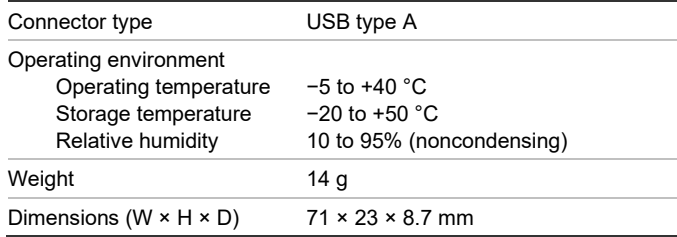

# **Regulatory information**

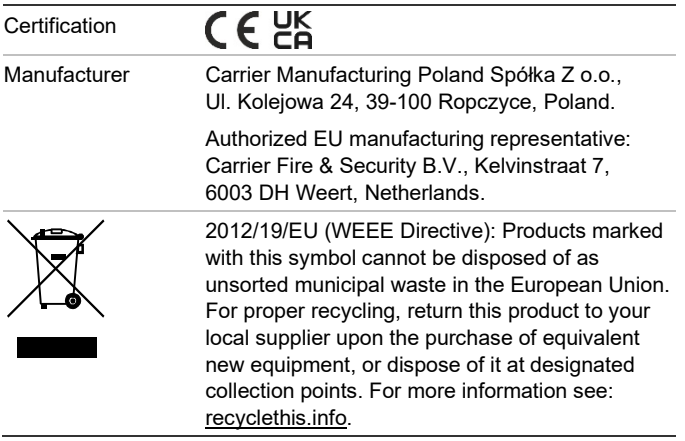

# **Contact information and product documentation**

For contact information or to download the latest product documentation, visit [firesecurityproducts.com.](https://firesecurityproducts.com/)

# **Product warnings and disclaimers**

THESE PRODUCTS ARE INTENDED FOR SALE TO AND INSTALLATION BY QUALIFIED PROFESSIONALS. CARRIER FIRE & SECURITY B.V. CANNOT PROVIDE ANY ASSURANCE THAT ANY PERSON OR ENTITY BUYING ITS PRODUCTS, INCLUDING ANY "AUTHORIZED DEALER" OR "AUTHORIZED RESELLER", IS PROPERLY TRAINED OR EXPERIENCED TO CORRECTLY INSTALL FIRE AND SECURITY RELATED PRODUCTS.

For more information on warranty disclaimers and product safety information, please check [https://firesecurityproducts.com/policy/product](https://firesecurityproducts.com/policy/product-warning/)[warning/](https://firesecurityproducts.com/policy/product-warning/) or scan the QR code:

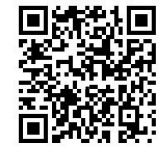

# **CS: Návod k registraci**

#### **Popis**

Produktový aktivační klíč (PAK) 2010−2-PAK-NET rozšiřuje možnosti sítě u kompatibilních adresovatelných ústředen EPS s firmwarem 3.1 a vyšším.

K dispozici jsou dva modely pro rozšíření sítě, které jsou popsány v následující tabulce.

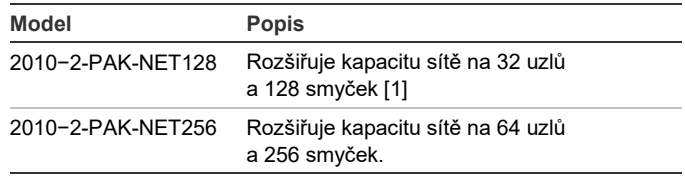

[1] Výchozí kapacita sítě bez nainstalovaného PAK je 32 uzlů a 32 smyček.

**Poznámka:** Nový PAK je nutný pro každou ústřednu v síti, kterou hodláte rozšířit.

# **Registrace**

Následující pokyny popisují registraci a zrušení registrace PAK. Nutná je úroveň přístupu přiřazená uživatelům, kteří smějí provádět instalaci.

#### **Registrace klíče PAK:**

- 1. Vložte klíč PAK do otvoru rozhraní USB typu A na základní desce ústředny (viz obrázek).
- 2. Na obrazovce LCD ústředny vyberte položku Nastavení ústředny a poté Prod. Aktiv. Klíč.

Na obrazovce LCD se zobrazí dvě možnosti: Registr. nový PAK a OdRegistruj PAK.

3. Vyberte možnost Registr. nový PAK. Na obrazovce LCD se zobrazí informace o klíči PAK. Ověřte, že údaje odpovídají, a stisknete Pokracovat.

Informace o klíči PAK zahrnují následující údaje: Typ klíče PAK, sériové číslo klíče PAK a sériové číslo hostitelské ústředny (je přidáno po dokončení registrace).

- 4. Stiskněte tlačítko Registrovat a potvrďte registraci stisknutím tlačítka Ano.
- 5. Stisknutím tlačítka Použít můžete uložit údaje o registraci do ústředny nebo po stisknutí tlačítka Pokračovat registrovat další klíče PAK pro stejnou ústřednu.
- 6. Vyjměte klíč PAK z otvoru rozhraní USB.

Ústředna je nyní nakonfigurována pro použití v síti až s 32 uzly a 128 smyčkami nebo s 64 uzly a 256 smyčkami (v závislosti na použitém klíči PAK).

**Zrušení registrace klíče PAK:**

- 1. Vložte klíč PAK do otvoru rozhraní USB typu A na základní desce ústředny (viz obrázek).
- 2. Na obrazovce LCD ústředny vyberte položku Nastavení ústředny a poté Prod. Aktiv. Klíč.
- 3. Zvolte možnost OdRegistruj PAK a postupujte podle pokynů na obrazovce.
- 4. Vyjměte klíč PAK z otvoru rozhraní USB.

Kapacita sítě ústředny je nyní obnovena na výchozí tovární nastavení.

# **Specifikace**

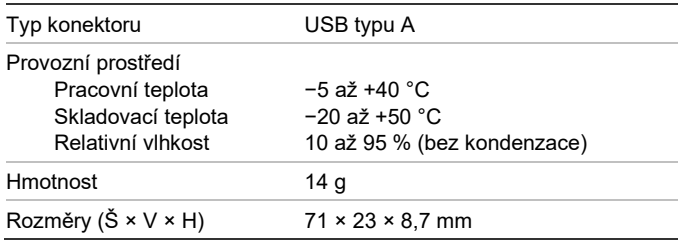

# **Informace o příslušných předpisech a nařízeních**

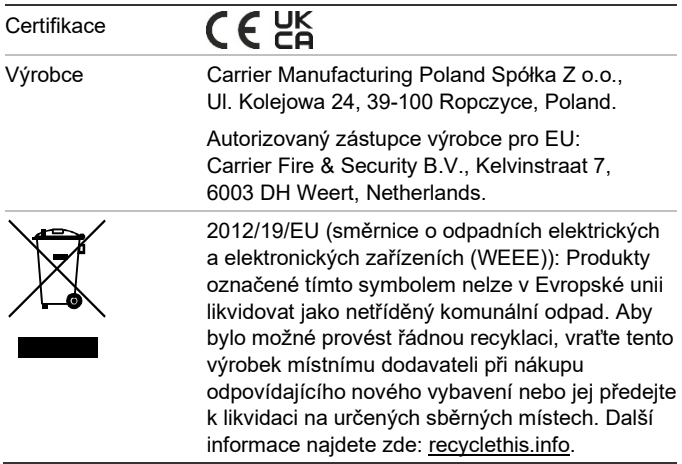

# **Kontaktní údaje a dokumentace k výrobku**

Chcete-li se dozvědět kontaktní údaje nebo si stáhnout nejnovější dokumentaci k výrobku, navštivte adresu [firesecurityproducts.com.](https://firesecurityproducts.com/)

# **Varování a vyloučení odpovědnosti k produktům**

TYTO PRODUKTY SMÍ PRODÁVAT A INSTALOVAT POUZE KVALIFIKOVANÍ PRACOVNÍCI. SPOLEČNOST CARRIER FIRE & SECURITY B.V. NEMŮŽE NIJAK ZARUČIT, ŽE KAŽDÁ OSOBA NEBO FIRMA, KTERÁ SI ZAKOUPÍ JEJÍ PRODUKTY (VČETNĚ AUTORIZOVANÉHO PRODEJCE NEBO AUTORIZOVANÉHO DISTRIBUTORA), BUDE ŘÁDNĚ VYŠKOLENÁ NEBO BUDE MÍT DOSTATEČNÉ ZKUŠENOSTI K TOMU, ABY DOKÁZALA PROTIPOŽÁRNÍ A BEZPEČNOSTNÍ PRODUKTY SPRÁVNĚ NAINSTALOVAT.

Více informací o vyloučeních odpovědnosti ze záruky a bezpečnosti produktů naleznete na adres[e https://firesecurityproducts.com/policy/](https://firesecurityproducts.com/policy/product-warning/) [product-warning/.](https://firesecurityproducts.com/policy/product-warning/) Také můžete sejmout následující kód QR:

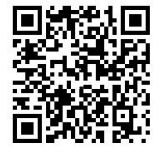

# **DA: Registreringsvejledning**

### **Beskrivelse**

2010−2-PAK-NET Central aktiveringsnøgle (PAK) udvider netværkets kapacitet på kompatible adresserbare centraler med firmware 3.1 eller nyere.

Der er to modeller til netværksudvidelse tilgængelige, som vist i nedenstående tabel.

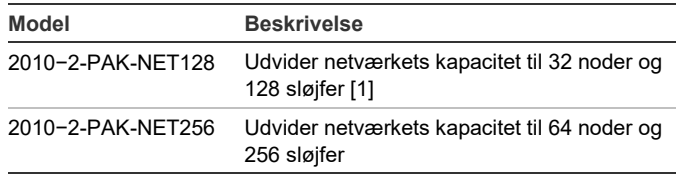

[1] Netværkets standardkapacitet uden PAK er 32 noder og 32 sløjfer.

**Bemærk:** Der kræves en ny PAK for hver central i det netværk, du ønsker at udvide.

# **Registrering**

Følg disse trin for at registrere eller fjerne PAK'en. Der kræves adgang til installationsniveau.

**For at registrere PAK'en:**

- 1. Sæt PAK'en i en af USB type A-portene på centralens hovedprint (se figur).
- 2. På centralens LCD skal du vælge Centralopsætning og derefter Central akt. Nøgle.

LCD'en viser nu to muligheder: Registrering PAK og Fjern PAK.

3. Vælg Registrering PAK. PAK-informationen bliver vist på LCD'en. Bekræft, at oplysningerne er korrekte, og tryk på Fortsæt.

PAK-informationen omfatter: PAK-typen, PAKserienummeret og serienummeret på værtscentralen (tilføjet, da registreringen blev gennemført).

- 4. Tryk på Registrer, og tryk derefter på Ja for at bekræfte registreringen.
- 5. Tryk på Anvend for at anvende registreringsoplysningerne på centralen, eller Fortsæt for at registrere flere PAK'er på den samme central.
- 6. Fjern PAK'en fra USB-porten.

Centralen er nu konfigureret til brug i et netværk med op til 32 noder og 128 sløjfer eller 64 noder og 256 sløjfer (afhængigt af den anvendte PAK).

#### **For at fjerne PAK'en:**

- 1. Sæt PAK'en i en af USB type A-portene på centralens hovedprint (se figur).
- 2. På centralens LCD skal du vælge Centralopsætning og derefter Central akt. Nøgle.
- 3. Vælg Fjern PAK, og følg vejledningen på skærmen.
- 4. Fjern PAK'en fra USB-porten.

# **Specifikationer**

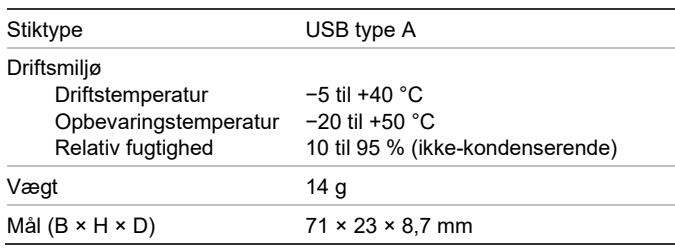

# **Lovgivningsmæssig information**

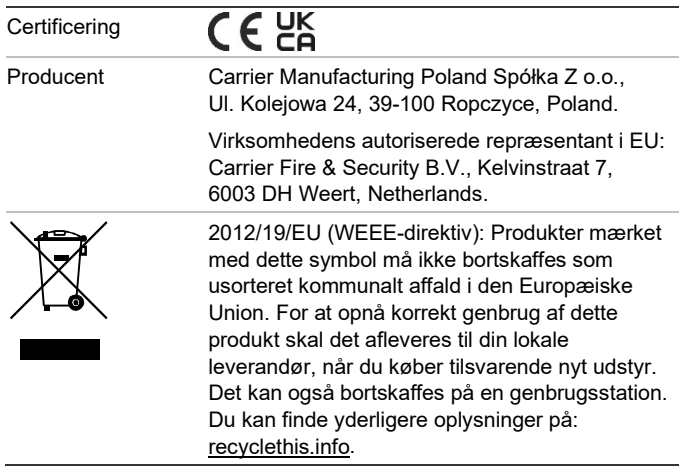

# **Kontaktoplysninger og produktdokumentation**

Hvis du ønsker kontaktoplysninger eller at downloade den nyeste produktdokumentation, kan du besøge [firesecurityproducts.com.](https://firesecurityproducts.com/)

**Advarsler og fraskrivelser vedrørende produktet**

DISSE PRODUKTER ER BEREGNET TIL SALG TIL OG INSTALLATION AF KVALIFICEREDE FAGFOLK. CARRIER FIRE & SECURITY B.V. KAN IKKE GIVE NOGEN GARANTI FOR, AT EN PERSON ELLER ENHED, DER KØBER VORES PRODUKTER, INKLUSIVE EN "AUTORISERET FORHANDLER", ER BEHØRIGT UDDANNET ELLER ERFAREN TIL KORREKT INSTALLATION AF BRAND- OG SIKKERHEDSRELATEREDE PRODUKTER.

Flere oplysninger om garanti og fraskrivelser samt oplysninger om produktsikkerhed kan findes ved at gå til [https://firesecurityproducts](https://firesecurityproducts.com/policy/product-warning/) [.com/policy/product-warning/](https://firesecurityproducts.com/policy/product-warning/) eller scanne QRkoden:

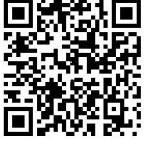

# **DE: Registrierungsanleitung**

# **Beschreibung**

Der 2010−2-PAK-NET-Zentralen Aktivierungstaste (Panel Activation Key, PAK) erweitert die Netzwerkfunktionalität für kompatible adressierbare Steuerzentralen mit Firmware 3.1 oder höher.

Es stehen zwei Netzwerkerweiterungsmodelle zur Verfügung, siehe Tabelle unten.

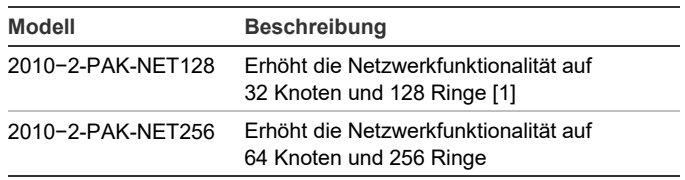

[1] Die Standard-Netzwerkfunktionalität ohne installierten PAK beträgt 32 Knoten und 32 Schleifen.

**Hinweis:** Für jede Steuerzentrale im Netzwerk, die erweitert werden soll, ist ein neuer PAK erforderlich.

# **Registrierung**

Befolgen Sie die folgenden Schritte, um den PAK zu registrieren oder dessen Registrierung aufzuheben. Ein Zugriff auf Installationsprogrammebene ist erforderlich.

#### **So registrieren Sie den PAK:**

- 1. Setzen Sie den PAK in einen der USB-Steckplätze des Typs A auf der Hauptplatine der Steuerzentrale ein (siehe Abbildung).
- 2. Wählen Sie auf dem LCD der Steuerzentrale die Option "Zentrale Setup" aus, und wählen Sie dann "Zentr. Aktiv Taste" aus

Die LCD zeigt zwei Optionen an: "Neue PAK registr." und "PAK unregistrieren".

3. Wählen Sie "Neue PAK registr." aus. Auf dem LCD werden die Informationen für den PAK angezeigt. Überprüfen Sie die Richtigkeit der Angaben, und drücken Sie "Fortfahren".

Die PAK-Informationen für den enthalten: Den PAK-Typ, die PAK-Seriennummer und die Seriennummer der Hoststeuerzentrale (wird nach Abschluss der Registrierung hinzugefügt).

- 4. Drücken Sie "Registrieren" und dann "Ja", um die Registrierung zu bestätigen.
- 5. Drücken Sie "Übernehmen", um die Registrierungsangaben für die Steuerzentrale zu übernehmen, oder "Fortfahren", um noch mehr PAKs für diese Steuerzentrale zu registrieren.
- 6. Entfernen Sie den PAK aus dem USB-Steckplatz.

Die Steuerzentrale ist jetzt für die Verwendung in einem Netzwerk mit bis zu 32 Knoten und 128 Schleifen bzw. 64 Knoten und 256 Schleifen (je nach verwendetem PAK) konfiguriert.

#### **So heben Sie die Registrierung des PAK auf:**

- 1. Setzen Sie den PAK in einen der USB-Steckplätze des Typs A auf der Hauptplatine der Steuerzentrale ein (siehe Abbildung).
- 2. Wählen Sie auf dem LCD der Steuerzentrale die Option "Zentrale Setup" aus, und wählen Sie dann "Zentr. Aktiv.Taste" aus.
- 3. Wählen Sie "PAK unregistrieren" aus, und befolgen Sie die Bildschirmanweisungen.
- 4. Entfernen Sie den PAK aus dem USB-Steckplatz.

Die Netzwerkfunktionalität der Steuerzentrale ist jetzt auf die Werkseinstellung zurückgesetzt.

# **Technische Daten**

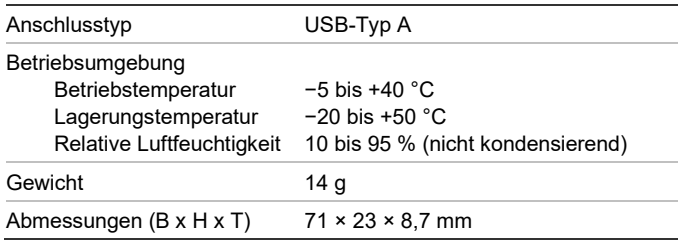

# **Regulatorische Informationen**

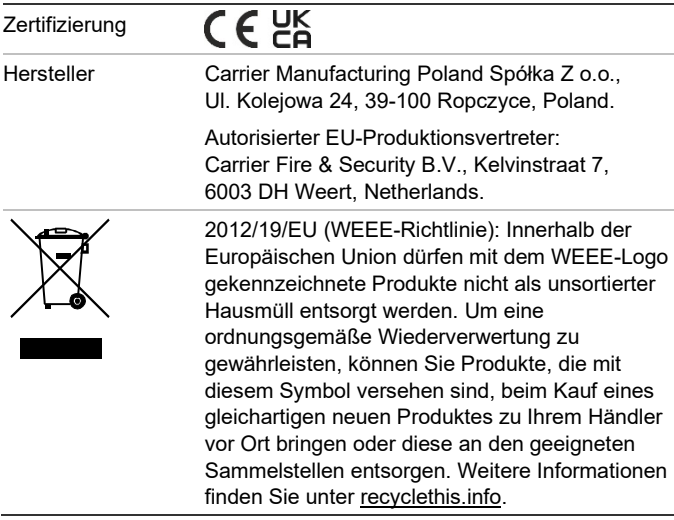

# **Kontaktinformationen und Produktdokumentationen**

Kontaktinformationen und aktuelle Produktdokumentationen finden Sie unter [firesecurityproducts.com.](https://firesecurityproducts.com/)

# **Produktwarnungen und Haftungsausschluss**

DIESE PRODUKTE SIND FÜR DEN VERKAUF AN UND DIE INSTALLATION DURCH QUALIFIZIERTES PERSONAL VORGESEHEN. CARRIER FIRE & SECURITY B.V. ÜBERNIMMT KEINERLEI GEWÄHRLEISTUNG DAFÜR, DASS NATÜRLICHE ODER JURISTISCHE PERSONEN, DIE UNSERE PRODUKTE ERWERBEN, SOWIE "AUTORISIERTE HÄNDLER" ODER "AUTORISIERTE WIEDERVERKÄUFER" ÜBER DIE ERFORDERLICHE QUALIFIKATION UND ERFAHRUNG VERFÜGEN, UM BRANDSCHUTZ- ODER SICHERHEITSTECHNISCHE PRODUKTE ORDNUNGSGEMÄSS ZU INSTALLIEREN.

Weitere Informationen zu Haftungsausschlüssen sowie zur Produktsicherheit finden Sie unter [https://firesecurityproducts.com/policy/product](https://firesecurityproducts.com/policy/product-warning/)[warning/,](https://firesecurityproducts.com/policy/product-warning/) oder scannen Sie den QR-Code:

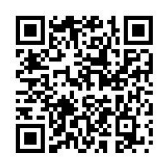

# **ES: Guía de registro**

# **Descripción**

El código de activación de la central (PAK) 2010−2-PAK-NET amplía la capacidad de red en las centrales direccionables compatibles con firmware 3.1 o superior.

Como se muestra en la tabla que aparece a continuación, existen dos modelos de expansión de red disponibles.

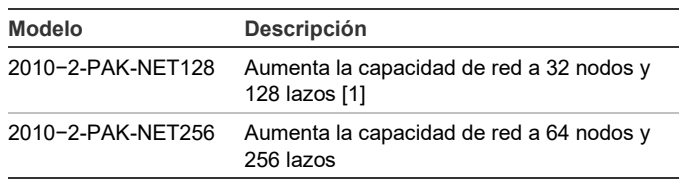

[1] La capacidad de red predeterminada sin ningún PAK instalado es de 32 nodos y 32 lazos.

**Nota:** Se requiere un nuevo PAK para cada central en la red que quiera expandir.

#### **Registro**

Siga estos pasos para registrar el PAK o dar de baja su registro. Es necesario acceder al nivel de instalador.

#### **Para registrar el PAK:**

- 1. Inserte el PAK en cualquiera de las ranuras USB tipo A en el panel principal de la central (consulte la figura).
- 2. En la pantalla LCD de la central, seleccione Ajustes del panel y a continuación, Cód Act Cenral.

La pantalla LCD muestra dos opciones: Regist. nuevo PAK y PAK no registrado.

3. Seleccione Regist. nuevo PAK. La información del PAK se muestra en la pantalla LCD. Verifique que la información es correcta y pulse Continuar.

La información del PAK incluye: El tipo de PAK, el número de serie del PAK y el número de serie de la central del host (añadido al finalizar el registro).

- 4. Pulse Registrar y, a continuación, Sí para confirmar el registro.
- 5. Pulse Aplicar para aplicar la información de registro a la central, o Continuar para registrar más PAK para la misma central.
- 6. Extraiga el PAK de la ranura USB.

La central ya está configurada para usarse en una red con hasta 32 nodos y 128 lazos o 64 nodos y 256 lazos (en función del PAK utilizado).

**Para dar de baja el PAK:**

- 1. Inserte el PAK en cualquiera de las ranuras USB tipo A en el panel principal de la central (consulte la figura).
- 2. En la pantalla LCD de la central, seleccione Ajustes del panel y a continuación, Cód Act Cenral.
- 3. Seleccione PAK no registrado y siga las instrucciones que aparecen en pantalla.
- 4. Extraiga el PAK de la ranura USB.

La capacidad de red de la central ya está restaurada con los valores predeterminados de fábrica.

# **Especificaciones**

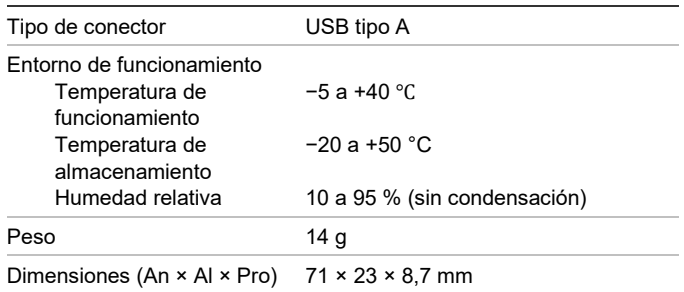

# **Información normativa**

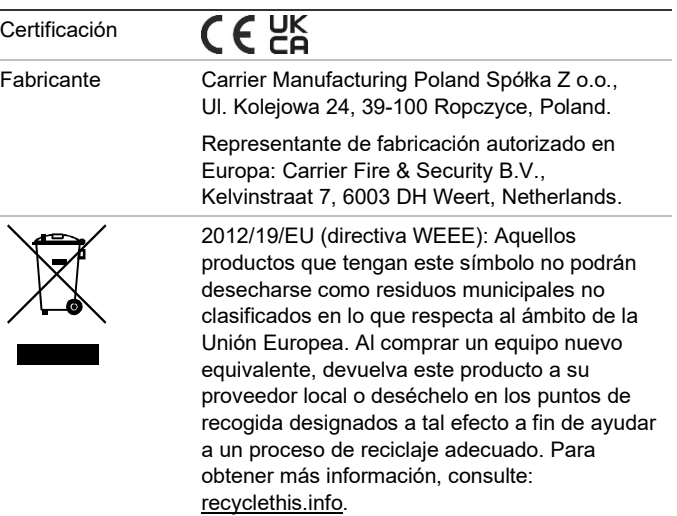

# **Información de contacto y documentación del producto**

Para conocer la información de contacto o para descargar la última documentación del producto, visite [firesecurityproducts.com.](https://firesecurityproducts.com/)

# **Advertencias del producto y descargos de responsabilidad**

ESTOS PRODUCTOS ESTÁN DESTINADOS A LA VENTA A, E INSTALACIÓN POR, UN PROFESIONAL DE SEGURIDAD EXPERIMENTADO. CARRIER FIRE & SECURITY B.V. NO PUEDE GARANTIZAR QUE TODA PERSONA O ENTIDAD QUE COMPRE SUS PRODUCTOS, INCLUYENDO CUALQUIER "DISTRIBUIDOR O VENDEDOR AUTORIZADO", CUENTE CON LA FORMACIÓN O EXPERIENCIA PERTINENTE PARA INSTALAR CORRECTAMENTE PRODUCTOS RELACIONADOS CON LOS INCENDIOS Y LA SEGURIDAD.

Para obtener más información sobre exclusiones de garantía e información de seguridad de productos, consulte [https://firesecurityproducts.com/policy/product](https://firesecurityproducts.com/policy/product-warning/)[warning/](https://firesecurityproducts.com/policy/product-warning/) o escanee el código QR:

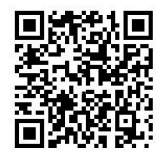

# **FI: Rekisteröintiopas**

#### **Kuvaus**

Keskuksen aktivointiavainta 2010−2-PAK-NET (PAK) laajentaa verkkotoimintoja yhteensopivissa osoitteellisissa

keskuslaitteissa, joiden laiteohjelmistoversio on vähintään 3.1.

Saatavissa on kaksi verkkolaajennusmallia (katso alla oleva taulukko).

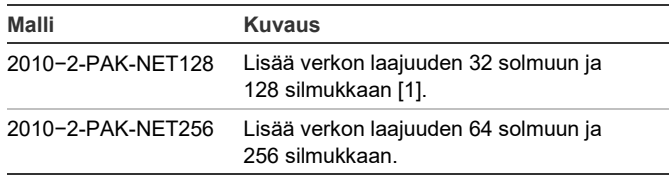

[1] Kun PAK-avainta ei ole asennettu, verkon oletuslaajuus on 32 solmua ja 32 silmukkaa.

**Huomautus:** Jokainen laajennettavan verkon keskuslaite tarvitsee uuden PAK-avaimen.

# **Rekisteröinti**

Näitä ohjeita noudattamalla voit rekisteröidä PAK-avaimen tai poistaa sen rekisteröinnin. Tätä varten tarvitaan asentajatason käyttöoikeudet.

**PAK-avaimen rekisteröiminen:**

- 1. Laita PAK keskuslaitteen emolevyn jompaankumpaan USB A -paikkaan (katso kuva).
- 2. Valitse ohjauslaitteen näytöstä Keskuslaitteen asetus ja sitten Keskus akt.avain.

Näytössä näkyy kaksi vaihtoehtoa: Rekist. Uusi PAK ja Resteröimätön PAK.

3. Valitse Rekist. Uusi PAK). PAK-avaimen tiedot tulevat näyttöön. Varmista, että tiedot ovat oikein, ja valitse sitten Jatka.

PAK-tietoja ovat seuraavat: PAK-tyyppi, PAK-avaimen sarjanumero ja isäntäkeskuslaitteen sarjanumero (lisätään, kun rekisteröinti on valmis).

- 4. Valitse Rekisteröi ja vahvista rekisteröinti valitsemalla Kyllä.
- 5. Ota rekisteröintitiedot käyttöön keskuslaitteessa valitsemalla Käytä tai valitse Jatka, jos haluat rekisteröidä lisää PAK-avaimia samaan keskuslaitteeseen.
- 6. Irrota PAK USB-paikasta.

Keskuslaite on nyt määritetty käytettäväksi verkossa, jossa on enintään 32 solmua ja 128 silmukkaa tai 64 solmua ja 256 silmukkaa (käytössä olevan PAK-avaimen mukaan).

**PAK-avaimen rekisteröinnin peruuttaminen:**

- 1. Laita PAK keskuslaitteen emolevyn jompaankumpaan USB A -paikkaan (katso kuva).
- 2. Valitse ohjauslaitteen näytöstä Keskuslaitteen asetus ja sitten Keskus akt.avain.
- 3. Valitse Resteröimätön PAK ja noudata näytössä näkyviä ohjeita.
- 4. Irrota PAK USB-paikasta.

Keskuslaitteen verkkotoiminnot on nyt palautettu tehdasasetuksiin.

# **Tekniset tiedot**

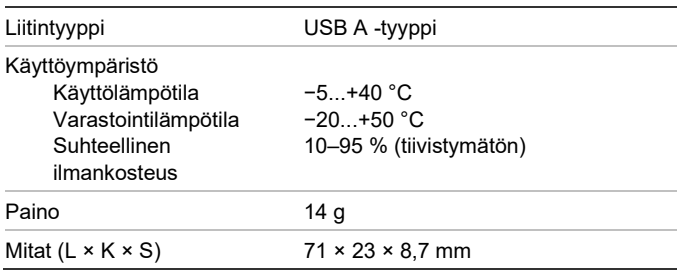

# **Sertifiointi ja määräysten noudattaminen**

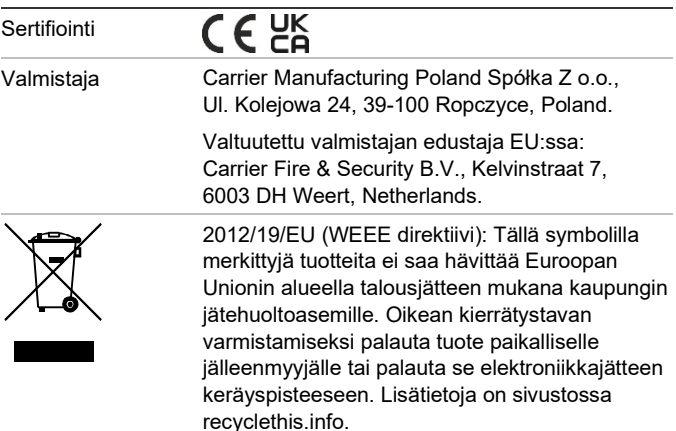

# **Yhteystiedot ja tuotedokumentaatio**

Yhteystiedot ja uusin tuotedokumentaatio on saatavilla osoitteess[a firesecurityproducts.com.](https://firesecurityproducts.com/)

### **Tuotevaroitukset ja vastuuvapauslausekkeet**

NÄMÄ TUOTTEET ON TARKOITETTU MYYTÄVIKSI VALTUUTETUILLE AMMATTIHENKILÖILLE JA VALTUUTETTUJEN AMMATTIHENKILÖIDEN ASENNETTAVIKSI. CARRIER FIRE & SECURITY B.V. EI VOI ANTAA MITÄÄN TAKUUTA SIITÄ, ETTÄ JOKU SEN TUOTTEITA OSTAVA HENKILÖ TAI TAHO, MUKAAN LUKIEN JOKIN "VALTUUTETTU KAUPPIAS" TAI "VALTUUTETTU JÄLLEENMYYJÄ", ON SAANUT RIITTÄVÄN KOULUTUKSEN TAI ON RIITTÄVÄN KOKENUT, JOTTA KYSEINEN HENKILÖ TAI TAHO OSAA ASENTAA OIKEIN PALOTURVALLISUUS- JA TURVALLISUUSTUOTTEITA.

Lisätietoja takuun vastuuvapauslausekkeista ja tuoteturvallisuustiedoista saa sivustosta [https://firesecurityproducts.com/policy/product](https://firesecurityproducts.com/policy/product-warning/)[warning/](https://firesecurityproducts.com/policy/product-warning/) tai skannaamalla QR-koodin:

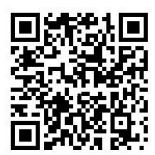

# **FR : Guide d'enregistrement**

# **Description**

La clé d'activation de centrale (PAK) 2010−2-PAK-NET permet une extension du réseau en intégrant les centrales de détection compatibles, dotées de la version 3.1 ou ultérieure du micrologiciel.

Il existe deux modèles d'extension du réseau, comme indiqué dans le tableau ci-dessous.

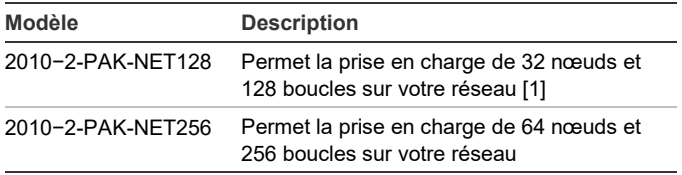

[1] La capacité par défaut est limitée à 32 nœuds et 32 boucles si aucune PAK n'est installée.

**Remarque :** vous devez installer une PAK pour chaque centrale de détection que vous souhaitez ajouter au réseau.

# **Enregistrement**

Suivez les instructions ci-dessous pour enregistrer ou annuler l'enregistrement d'une PAK. Vous devez disposer d'un accès de niveau Installateur.

#### **Pour enregistrer une PAK :**

- 1. Insérez la PAK dans un des ports USB de type A, situé sur la carte principale de la centrale de détection (reportez-vous à la figure).
- 2. Sur l'écran de la centrale, sélectionnez Config. Centrale et Clé Activ. Centr.

Deux options s'affichent à l'écran : Enreg. Nouv. PAK et Annuler Enreg. PAK.

3. Choisissez Enreg. Nouv. PAK. Les informations relatives à la PAK s'affichent. Vérifiez-les et appuyez sur Continuez.

Ces dernières comprennent notamment : le type de la PAK, son numéro de série, ainsi que celui de la centrale de détection hôte (ajouté une fois l'enregistrement terminé).

- 4. Sélectionnez Enregistrer, puis Oui pour confirmer l'enregistrement.
- 5. Choisissez Appliquer pour appliquer les informations d'enregistrement à la centrale ou Continuez pour enregistrer d'autres PAK sur la même centrale.
- 6. Retirez la PAK du port USB.

La centrale peut désormais se connecter aux réseaux prenant en charge un maximum de 32 nœuds et 128 boucles (ou 64 nœuds et 256 boucles, en fonction de votre PAK).

**Pour annuler l'enregistrement d'une PAK :**

- 1. Insérez la PAK dans un port USB de type A, situé sur la carte principale de la centrale de détection (reportez-vous à la figure).
- 2. Sur l'écran de la centrale, sélectionnez Config. Centrale et Clé Activ. Centr.
- 3. Choisissez Annuler Enreg. PAK et suivez les instructions s'affichant à l'écran.
- 4. Retirez la PAK du port USB.

La prise en charge réseau par défaut est restaurée.

# **Spécifications**

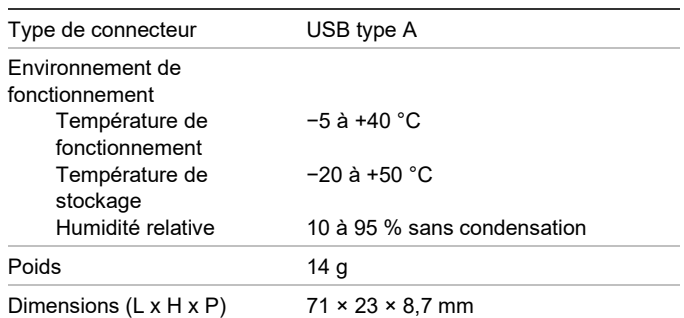

# **Informations sur la réglementation**

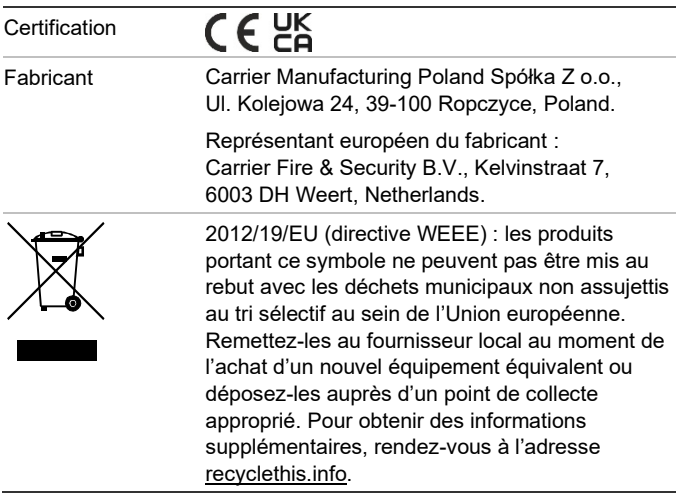

# **Coordonnées et documentation**

Pour obtenir nos informations de contact ou télécharger la documentation la plus récente sur le produit, rendez-vous à l'adresse [firesecurityproducts.com.](https://firesecurityproducts.com/)

# **Avertissements et avis de nonresponsabilité**

CES PRODUITS SONT DESTINÉS À DES PROFESSIONNELS EXPÉRIMENTÉS, QUI DOIVENT ÉGALEMENT SE CHARGER DE LEUR INSTALLATION. CARRIER FIRE & SECURITY B.V. NE PEUT GARANTIR QU'UNE PERSONNE OU ENTITÉ FAISANT L'ACQUISITION DE CEUX-CI, Y COMPRIS UN REVENDEUR AGRÉÉ, DISPOSE DE LA FORMATION OU DE L'EXPÉRIENCE REQUISE POUR PROCÉDER À CETTE MÊME INSTALLATION DE FAÇON APPROPRIÉE.

Pour obtenir des informations supplémentaires sur les garanties et la sécurité, rendez-vous à l'adresse [https://firesecurityproducts.com/](https://firesecurityproducts.com/policy/product-warning/) [policy/product-warning/](https://firesecurityproducts.com/policy/product-warning/) ou scannez le code QR

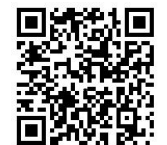

# **HU: Regisztrációs útmutató**

### **Leírás**

:

A 2010−2-PAK-NET központ aktivációs kulcs (PAK) a hálózat bővíthetőségét növeli a 3.1 vagy későbbi verziójú firmware-rel rendelkező, kompatibilis, címezhető központoknál.

Két hálózatbővítési modell létezik, melyeket az alábbi táblázat mutat.

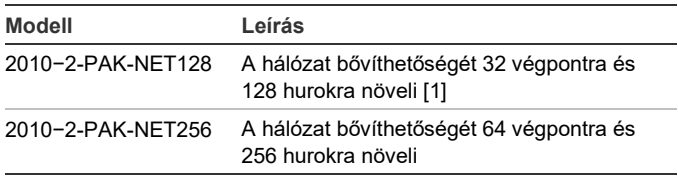

[1] PAK nélkül a hálózat alapértelmezetten legfeljebb 32 végpontot és 32 hurkot tartalmazhat.

**Megjegyzés:** Új PAK-ra van szükség a hálózat minden olyan központjánál, amelyet bővíteni szeretne.

# **Regisztráció**

A PAK regisztrálásához vagy regisztrációjának visszavonásához hajtsa végre az alábbi lépéseket. A műveletek elvégzéséhez telepítő szintű hozzáférés szükséges.

#### **A PAK regisztrálása:**

- 1. Helyezze be a PAK-ot az egyik A típusú USB-nyílásba a központ fő tábláján (lásd az ábrát).
- 2. A központ LCD-jén válassza a Központ beállítása, majd a Központ akt. kulcs lehetőséget.

Az LCD két lehetőséget jelenít meg: Új PAK regisztr. és PAK regisz-vissza.

3. Válassza az Új PAK regisztr. lehetőséget. A PAK információk megjelennek az LCD-n. Erősítse meg az információk helyességét, majd nyomja meg a Folytatás gombot.

A PAK információk többek között az alábbiakat tartalmazzák: A PAK típusa, a PAK sorozatszáma és a gazda központ sorozatszáma (hozzáadása a regisztráció befejezése után történik).

- 4. Nyomja meg a Regisztrál gombot, majd az Igen gombot a regisztráció megerősítéséhez.
- 5. Nyomja meg az Alkalmaz gombot, ha szeretné alkalmazni a regisztrációs adatokat a központra, vagy a Folytatás gombot, ha szeretne további PAK-okat regisztrálni ugyanahhoz a központhoz.
- 6. Vegye ki a PAK-ot az USB-nyílásból.

Ezzel sikeresen konfigurálta a központot egy legfeljebb 32 végpontot és 128 hurkot vagy 64 végpontot és 256 hurkot tartalmazó hálózatban történő használatra (az alkalmazott PAK függvényében).

#### **A PAK regisztrációjának visszavonása:**

- 1. Helyezze be a PAK-ot az egyik A típusú USB-nyílásba a központ fő tábláján (lásd az ábrát).
- 2. A központ LCD-jén válassza a Központ beállítása, majd a Központ akt. kulcs lehetőséget.
- 3. Válassza a PAK regisz-vissza lehetőséget, és kövesse a képernyőn megjelenő utasításokat.
- 4. Vegye ki a PAK-ot az USB-nyílásból.

Ezzel sikeresen visszaállította a központ hálózati bővíthetőségét az alapértelmezett gyári beállításra.

# **Műszaki adatok**

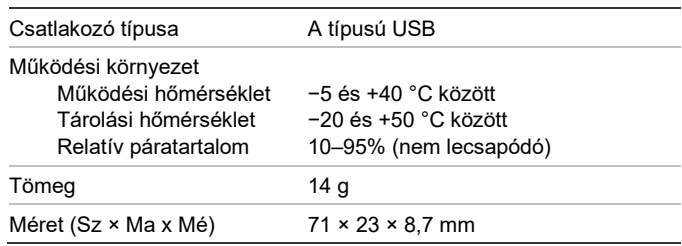

# **Gyártói információk**

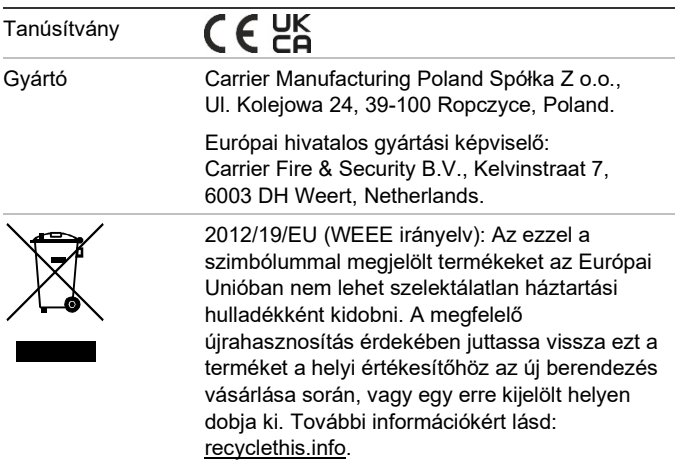

# **Elérhetőség és termékdokumentáció**

Az elérhetőségi adatokat megtalálja és a legújabb termékdokumentációt letöltheti a [firesecurityproducts.com](https://firesecurityproducts.com/) weboldalról.

**Termékkel kapcsolatos figyelmeztetések és a felelősség kizárása**

EZEKET A TERMÉKEKET MEGFELELŐEN KÉPESÍTETT SZAKEMBEREK RÉSZÉRE ÉRTÉKESÍTIK, ILLETVE ILYEN SZAKEMBEREKNEK KELL ŐKET TELEPÍTENIE. AZ CARRIER FIRE & SECURITY B.V. NEM TUDJA BIZTOSÍTANI, HOGY A TERMÉKEIT MEGVÁSÁROLÓ TERMÉSZETES VAGY JOGI SZEMÉLY, BELEÉRTVE A "HIVATALOS FORGALMAZÓT" ÉS A "HIVATALOS VISZONTELADÓT", MEGFELELŐEN KÉPZETT, ILLETVE TAPASZTALT A TŰZVÉDELMI ÉS BIZTONSÁGTECHNIKAI TERMÉKEK HELYES TELEPÍTÉSE TERÉN.

A garanciára vonatkozó további nyilatkozatokkal és termékbiztonsági információkkal kapcsolatban keresse fel a [https://firesecurityproducts.com/policy/product](https://firesecurityproducts.com/policy/product-warning/)[warning/](https://firesecurityproducts.com/policy/product-warning/) oldalt, vagy olvassa be az alábbi QRkódot:

# **IT: Guida di registrazione**

# **Descrizione**

La Chiave di attivazione Centrale 2010−2-PAK-NET (PAK) espande la capacità di rete su centrali indirizzabili compatibili che abbiano firmware 3.1 o successivo.

Come mostra la tabella seguente, sono disponibili due modelli di espansione di rete.

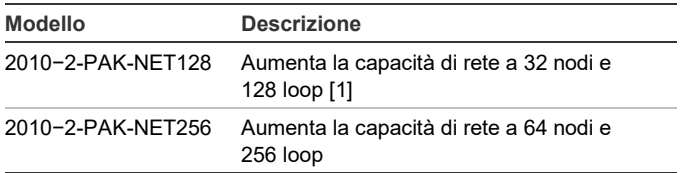

[1] La capacità di rete di default, con nessun PAK installato, è pari a 32 nodi e 32 loop.

**Nota:** è necessario un nuovo PAK per ogni centrale presente in rete che si vuole espandere.

#### **Registrazione**

Per effettuare o eliminare la registrazione del PAK, seguire la procedura seguente. Livello di accesso installatore necessario.

#### **Per registrare il PAK:**

- 1. Inserire il PAK in una delle slot USB di tipo A nella scheda principale della centrale (vedi figura).
- 2. Sullo schermo LCD della centrale selezionare Impostaz. Centrale, quindi Chiave att. Centr.

Sullo schermo LCD vengono visualizzate due opzioni: Registra nuovo PAK ed Elimina reg. PAK.

3. Selezionare Registra nuovo PAK. Le informazioni del PAK vengono visualizzate sullo schermo LCD. Confermare i dettagli e premere Continua.

Le informazioni del PAK comprendono: il tipo di PAK, il numero di serie del PAK e il numero di serie della centrale host (aggiunto una volta completata la registrazione).

- 4. Premere Registra, quindi Sì per confermare la registrazione.
- 5. Premere Applica per applicare i dettagli della registrazione alla centrale oppure Continua per registrare più PAK sulla stessa centrale.
- 6. Rimuovere il PAK dallo slot USB.

Adesso la centrale è configurata per essere usata in una rete fino a 32 nodi e 128 loop o 64 nodi e 256 loop (in base al PAK utilizzato).

#### **Per eliminare la registrazione PAK:**

- 1. Inserire il PAK in una delle slot USB di tipo A nella scheda principale della centrale (vedi figura).
- 2. Sullo schermo LCD della centrale selezionare Impostaz. Centrale, quindi Chiave att. Centr.
- 3. Selezionare Elimina reg. PAK e seguire le istruzioni sullo schermo.
- 4. Rimuovere il PAK dallo slot USB.

Adesso la capacità di rete della centrale è ripristinata alle impostazioni di fabbrica.

# **Specifiche tecniche**

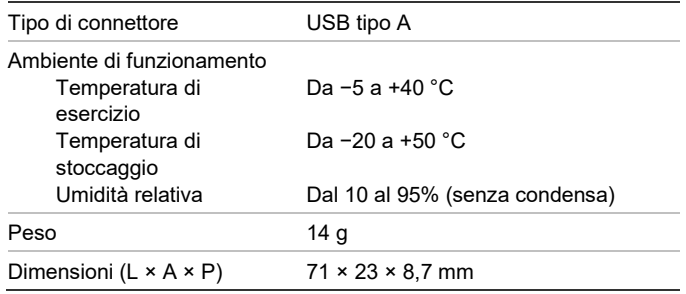

# **Informazioni sulle normative**

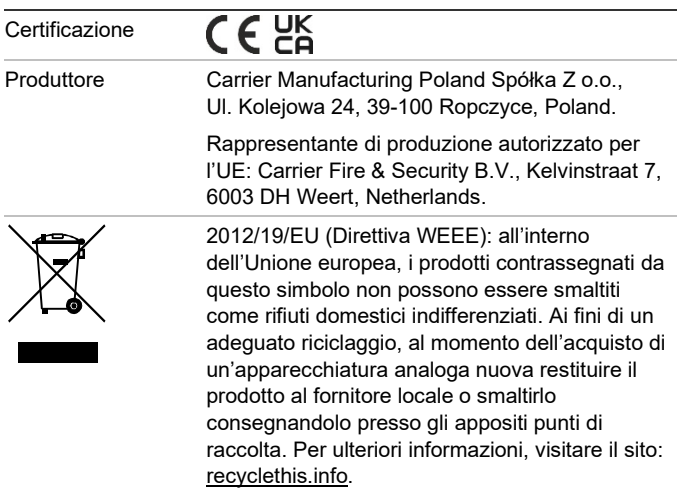

# **Informazioni di contatto e documentazione del prodotto**

Per informazioni di contatto o per scaricare la documentazione del prodotto più aggiornata, visitar[e firesecurityproducts.com.](https://firesecurityproducts.com/)

### **Avvertenze sul prodotto e dichiarazioni di non responsabilità**

QUESTI PRODOTTI SONO DESTINATI ALLA VENDITA A, E DEVONO ESSERE MONTATI DA, UN ESPERTO QUALIFICATO. CARRIER FIRE & SECURITY B.V. NON PUÒ GARANTIRE CHE LE PERSONE O GLI ENTI CHE ACQUISTANO I SUOI PRODOTTI, COMPRESI I "RIVENDITORI AUTORIZZATI", DISPONGANO DELLA FORMAZIONE O ESPERIENZA ADEGUATE PER ESEGUIRE LA CORRETTA INSTALLAZIONE DI PRODOTTI PER LA SICUREZZA E PER LA PROTEZIONE ANTINCENDIO.

Per ulteriori informazioni sulle esclusioni di garanzia e sulla sicurezza dei prodotti, consultare il sit[o https://firesecurityproducts](https://firesecurityproducts.com/policy/product-warning/) [.com/policy/product-warning/](https://firesecurityproducts.com/policy/product-warning/) oppure eseguire la scansione del codice QR:

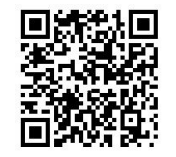

# **NL: Registratiehandleiding**

# **Beschrijving**

Met de 2010−2-PAK-NET Paneel Activatie Key (PAK) wordt de netwerkcapaciteit uitgebreid voor compatibele adresseerbare centrales met firmware 3.1 of hoger.

Er zijn nog twee netwerkuitbreidingsmodules beschikbaar, zoals in de onderstaande tabel wordt getoond.

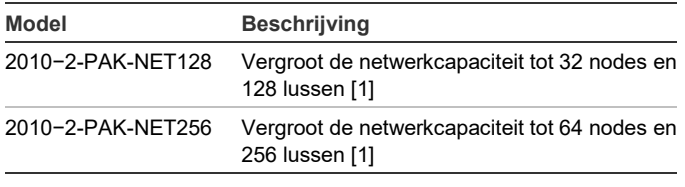

[1] De standaard netwerkcapaciteit zonder PAK geïnstalleerd is 32 nodes en 32 lussen.

**Opmerking:** Er is een nieuwe PAK vereist voor elke centrale in het netwerk dat u wilt uitbreiden.

# **Registratie**

Volg deze stappen voor het aanmelden of afmelden van de PAK. Hiervoor is toegang op installateursniveau vereist.

**U kunt de PAK als volgt aanmelden:**

- 1. Plaats de PAK in een van de USB type A-aansluitingen op de printplaat van de centrale (zie afbeelding).
- 2. Selecteer Pnl instellingen op de LCD van de centrale en selecteer vervolgens Paneel Activ. Key.

De LCD geeft twee opties weer: Meld nieuw PAK aan en Afmelden PAK.

3. Selecteer Meld nieuw PAK aan. De PAK-informatie wordt weergegeven op de LCD. Controleer of de details kloppen en druk op Verder.

De PAK-informatie omvat de volgende gegevens: Het PAK-type, het PAK-serienummer en het serienummer van de hoofdcentrale (wordt toegevoegd nadat de aanmelding is voltooid).

- 4. Druk op Registreer. en druk vervolgens op Ja om de aanmelding te bevestigen.
- 5. Druk op Toepassen om de aanmeldingsgegevens toe te passen voor de centrale, of op Verder om meer PAK's aan te melden voor dezelfde centrale.
- 6. Verwijder de PAK uit de USB-aansluiting.

De centrale is nu geconfigureerd voor gebruik in een netwerk met maximaal 32 nodes en 128 lussen of 64 nodes en 256 lussen (afhankelijk van de gebruikte PAK).

#### **U kunt de PAK als volgt afmelden:**

- 1. Plaats de PAK in een van de USB type A-aansluitingen op de printplaat van de centrale (zie afbeelding).
- 2. Selecteer Pnl instellingen op de LCD van de centrale en selecteer vervolgens Paneel Activ. Key.
- 3. Selecteer Afmelden PAK en volg de instructies op het scherm.
- 4. Verwijder de PAK uit de USB-aansluiting.

De netwerkcapaciteit van de centrale is nu weer teruggezet naar de fabrieksinstellingen.

### **Specificaties**

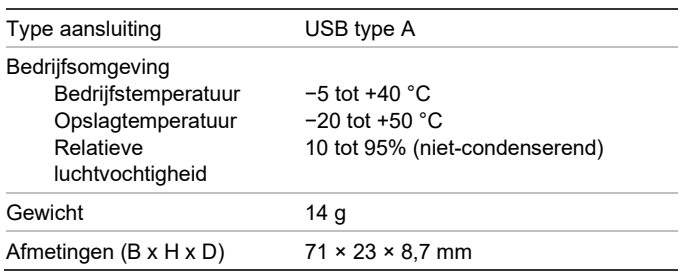

# **Regelgeving**

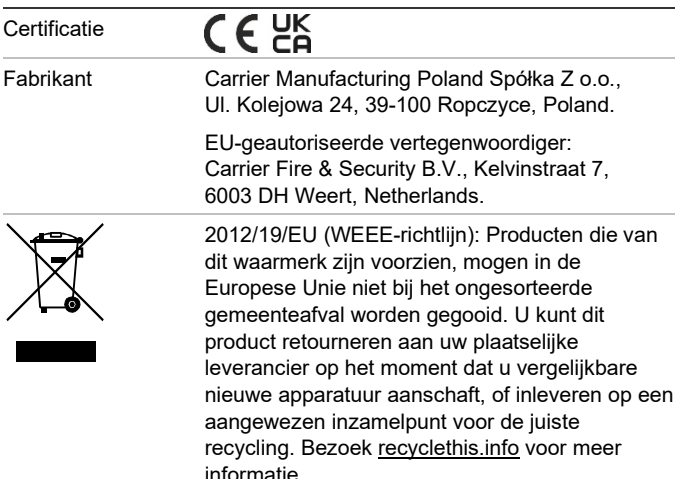

# **Contactgegevens en productdocumentatie**

Ga naar [firesecurityproducts.com](https://firesecurityproducts.com/) voor contactgegevens of om de nieuwste productdocumentatie te downloaden.

# **Waarschuwingen en disclaimers met betrekking tot de producten**

DEZE PRODUCTEN ZIJN BEDOELD VOOR VERKOOP AAN EN INSTALLATIE DOOR GEKWALIFICEERDE BEROEPSKRACHTEN. CARRIER FIRE & SECURITY B.V. GEVEN GEEN GARANTIE DAT EEN PERSOON OF ENTITEIT DIE DIENS PRODUCTEN AANSCHAFT, WAARONDER "GEAUTORISEERDE DEALERS" OF "GEAUTORISEERDE WEDERVERKOPERS", OP DE JUISTE WIJZE ZIJN OPGELEID OF VOLDOENDE ERVARING HEBBEN OM PRODUCTEN MET BETREKKING TOT BRAND EN BEVEILIGING OP DE JUISTE WIJZE TE INSTALLEREN.

Zie voor meer informatie over garantiebepalingen en productveiligheid [https://firesecurityproducts.com/policy/product](https://firesecurityproducts.com/policy/product-warning/)[warning/](https://firesecurityproducts.com/policy/product-warning/) of scan de QR-code:

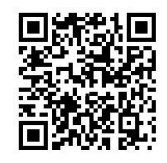

# **NO: Registreringsveiledning**

# **Beskrivelse**

2010−2-PAK-NET-panelaktiveringsnøkkel (PAK) utvider nettverkskapasiteten på kompatible, adresserbare kontrollpaneler med fastvare 3.1 eller nyere.

To nettverksutvidelsesmodeller er tilgjengelig, som vist i tabellen under.

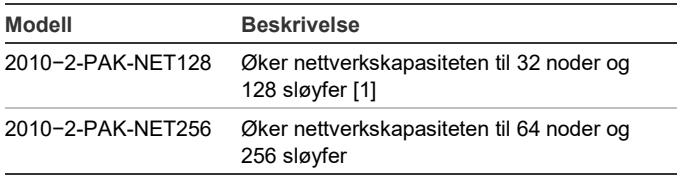

[1] Standard nettverkskapasitet uten PAK installert er 32 noder og 32 sløyfer.

**Merk!** En ny PAK er påkrevd for hvert kontrollpanel i nettverket som du ønsker å utvide.

# **Registrering**

Følg disse trinnene når du registrerer eller avregistrerer PAK. Tilgang på installatørnivå er påkrevd.

#### **Slik registrerer du PAK:**

- 1. Sett inn PAK i en av USB-type A-spor på kontrollpanelets hovedkort (se figur).
- 2. På kontrollpanelets LCD velger du panelkonfigurasjon og deretter Sentral aktiv. nøk.

LCD viser to valg: Registrer ny SAN og Uregistrert SAN.

3. Velg Registrer ny SAN. PAK-informasjonen vises på LCDen. Bekreft at opplysningene er riktige og trykk på Fortsett.

PAK-informasjonen inkluderer: PAK-typen, PAKserienummeret og vertkontrollpanelets serienummer (lagt til når registreringen er fullført).

- 4. Trykk på Registrer, og trykk deretter på Ja for å bekrefte registreringen.
- 5. Trykk på Bruk for å bruke registreringsopplysningene på panelet, eller Fortsett for å registrere flere PAKer for samme kontrollpanel.
- 6. Fjern PAK fra USB-sporet.

Kontrollpanet er nå konfigurert for bruk i et nettverk med opp til 32 noder og 128 sløyfer eller 64 noder og 256 sløyfer (avhengig av PAKen som brukes).

#### **Slik avregistrerer du PAK:**

- 1. Sett inn PAK i en av USB-type A-spor på kontrollpanelets hovedkort (se figur).
- 2. På kontrollpanelets LCD velger du panelkonfigurasjon og deretter Sentral aktiv. nøk.
- 3. Velg Uregistrert SAN og følg instruksjonene på skjermen.
- 4. Fjern PAK fra USB-sporet.

Kontrollpanelets nettverkskapasitet er nå gjenopprettet til standard fabrikkgjenoppretting.

# **Spesifikasjoner**

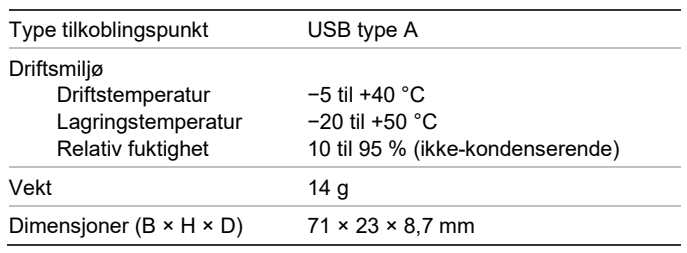

# **Informasjon om forskrifter**

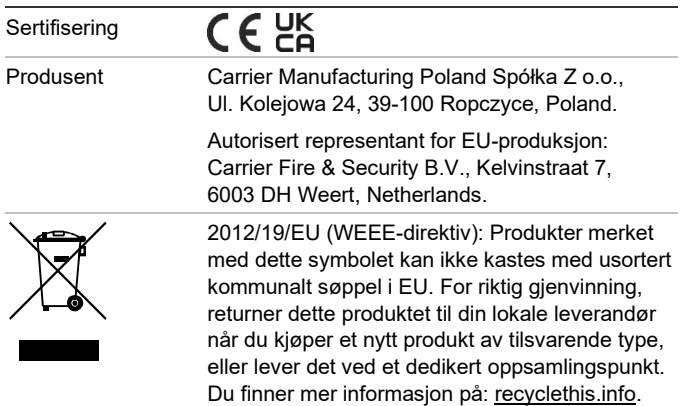

# **Kontaktinformasjon og produktdokumentasjon**

For kontaktinformasjon eller for å laste ned den nyeste produktdokumentasjonen, besø[k firesecurityproducts.com.](https://firesecurityproducts.com/)

# **Produktadvarsler og forbehold**

DISSE PRODUKTENE ER MENT FOR SALG TIL, OG INSTALLASJON AV, KVALIFISERTE FAGFOLK INNEN BRANN OG SIKKERHET. UCT FIRE & SECURITY KAN IKKE GI NOEN FORSIKRING OM AT NOEN PERSON ELLER ENHET SOM KJØPER DERES PRODUKTER, INKLUDERT EVENTUELL "AUTORISERT FORHANDLER" ELLER "AUTORISERT VIDEREFORHANDLER", HAR RIKTIG OPPLÆRING ELLER ERFARING TIL Å INSTALLERE BRANN- OG SIKKERHETSRELATERTE PRODUKTER PÅ RIKTIG MÅTE.

For mer informasjon om garantifraskrivelser og produktsikkerhet, s[e https://firesecurity](https://firesecurityproducts.com/policy/product-warning/) [products.com/policy/product-warning/](https://firesecurityproducts.com/policy/product-warning/) eller skann QR-koden:

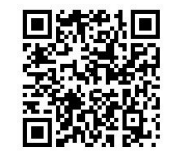

# **PL: Przewodnik rejestracji**

# **Opis**

Klucz aktywacyjny 2010−2-PAK-NET umożliwia rozszerzenie pojemności sieci o zgodne, adresowalne centrale z firmware w wersji 3.1 lub nowszej.

Dostępne są dwa klucze sprzętowe, które przedstawiono w poniższej tabeli.

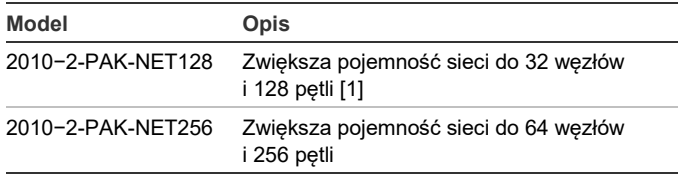

[1] Domyślna pojemność sieci bez zainstalowanego sprzętowego klucza aktywacyjnego to 32 węzły i 32 pętle.

**Uwaga:** nowy klucz aktywacyjny jest niezbędny dla każdej centrali pracującej w sieci, gdzie istnieje potrzeba zwiększenia jej pojemności.

# **Rejestracja**

Aby zarejestrować lub wyrejestrować klucz aktywacyjny, należy wykonać następujące czynności. Wymagany jest poziom dostępu instalatora.

**Aby zarejestrować klucz aktywacyjny:**

- 1. Włóż sprzętowy klucz aktywacyjny do jednego z gniazd USB typu A na płycie głównej centrali (patrz rysunek).
- 2. Na wyświetlaczu LCD centrali wybierz kolejno opcje Konfiguracja centrali i Klucz aktyw.

Na wyświetlaczu LCD dostępne będą dwie opcje: Zarej. nowy klucz i Wyrej. klucz akt.

3. Wybierz opcję Zarej. nowy klucz. Na wyświetlaczu LCD zostaną przedstawione informacje dotyczące klucza aktywacyjnego. Sprawdź, czy informacje są poprawne, a następnie naciśnij przycisk Kontynuuj.

Dostępne są następujące informacje na temat klucza aktywacyjnego: typ klucza, numer seryjny klucza i numer seryjny centrali hosta (dodawany po zakończeniu rejestracji).

- 4. Naciśnij przycisk Zarejestruj, a następnie przycisk Tak, aby potwierdzić rejestrację.
- 5. Naciśnij przycisk Zastosuj, aby zastosować wybrane parametry, lub przycisk Kontynuuj, aby zarejestrować więcej kluczy aktywacyjnych w tej samej centrali.
- 6. Wyjmij sprzętowy klucz aktywacyjny z gniazda USB.

Od tej pory centrala jest skonfigurowana do pracy w sieci z maksymalnie 32 węzłami i 128 pętlami lub 64 węzłami i 256 pętlami (w zależności od użytego klucza aktywacyjnego).

**Aby wyrejestrować klucz aktywacyjny:**

- 1. Włóż sprzętowy klucz aktywacyjny do jednego z gniazd USB typu A na płycie głównej centrali (patrz rysunek).
- 2. Na wyświetlaczu LCD centrali wybierz kolejno opcje Konfiguracja centrali i Klucz aktyw.
- 3. Wybierz opcję Wyrej. klucz akt. i postępuj zgodnie z instrukcjami na ekranie.
- 4. Wyjmij sprzętowy klucz aktywacyjny z gniazda USB.

Zostanie przywrócona pojemność centrali zgodnie z domyślnym ustawieniem fabrycznym.

# **Dane techniczne**

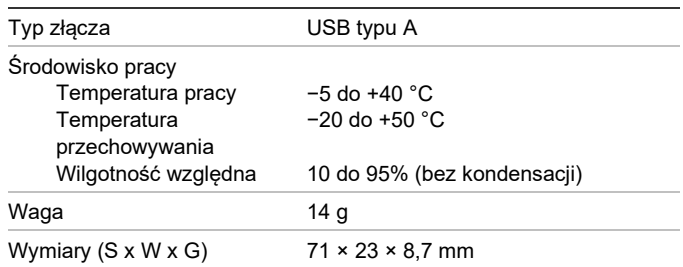

# **Informacje prawne**

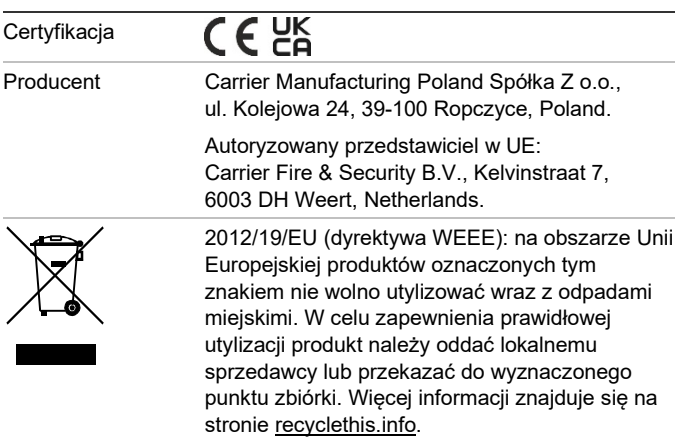

### **Informacje kontaktowe i dokumentacja produktu**

Dane kontaktowe oraz najnowsza dokumentacja produktu, znajdują się na stronie [firesecurityproducts.com.](https://firesecurityproducts.com/)

### **Ostrzeżenia i zastrzeżenia dotyczące produktu**

TEN PRODUKT JEST PRZEZNACZONY DO SPRZEDAŻY I MONTAŻU PRZEZ WYKWALIFIKOWANYCH SPECJALISTÓW. CARRIER FIRE & SECURITY B.V. NIE UDZIELA ŻADNEJ GWARANCJI, ŻE JAKAKOLWIEK OSOBA LUB JAKIKOLWIEK PODMIOT NABYWAJĄCY JEJ PRODUKTY, W TYM "AUTORYZOWANI SPRZEDAWCY" ORAZ "AUTORYZOWANI DEALERZY", SĄ PRAWIDŁOWO PRZESZKOLENI LUB DOŚWIADCZENI TAK, BY MOGLI PRAWIDŁOWO ZAMONTOWAĆ PRODUKTY ZABEZPIECZAJĄCE.

Więcej informacji o zastrzeżeniach dotyczących gwarancji oraz bezpieczeństwa produktów można przeczytać na stronie [https://firesecurityproducts.com/policy/product](https://firesecurityproducts.com/policy/product-warning/)[warning/](https://firesecurityproducts.com/policy/product-warning/) lub po zeskanowaniu kodu QR:

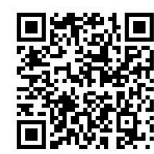

# **PT: Guia de Registo**

# **Descrição**

A chave de activação do painel (PAK) 2010-2-PAK-NET expande a capacidade de rede nos painéis de controlo endereçáveis compatíveis, com o firmware 3.1 ou superior.

Estão disponíveis dois modelos de expansão, conforme mostrado na tabela abaixo.

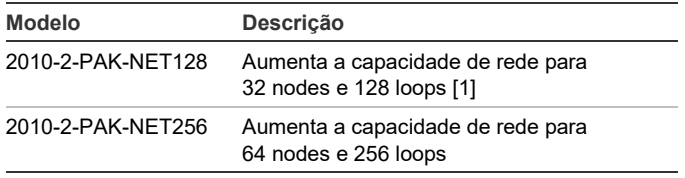

[1] A capacidade de rede predefinida sem PAK instalado é 32 nodes e 32 loops.

**Nota:** é necessário um novo PAK para cada painel de controlo da rede que se pretende expandir.

# **Registo**

Siga estas instruções para registar ou anular o registo do PAK. É necessário o nível de acesso de instalador.

#### **Para registar o PAK:**

- 1. Insira o PAK numa das ranhuras USB de tipo A na placa principal do painel de controlo (ver a figura).
- 2. No LCD do painel de controlo, seleccione Configuração do painel e depois seleccione Chave Activ.Painel.

O LCD apresenta duas opções: Registar novo PAK e Cancelar Reg. PAK.

3. Seleccione Registar novo PAK. As informações do PAK são apresentadas no LCD. Confirme se os detalhes estão correctos e prima Continuar.

As informações do PAK incluem: tipo de PAK, número de série do PAK e número de série do painel de controlo do host (adicionado quando o registo está concluído).

- 4. Prima Registar e depois prima Sim para confirmar o registo.
- 5. Prima Aplicar para aplicar os detalhes de registo ao painel, ou prima Continuar para registar mais PAKs para o mesmo painel de controlo.
- 6. Retire o PAK da ranhura USB.

O painel de controlo está agora configurado para utilização numa rede com até 32 nodes e 128 loops ou 64 nodes e 256 loops (consoante o PAK utilizado).

#### **Para anular o registo do PAK:**

- 1. Insira o PAK numa das ranhuras USB de tipo A na placa principal do painel de controlo (ver a figura).
- 2. No LCD do painel de controlo, seleccione Configuração do painel e depois seleccione Chave Activ.Painel.
- 3. Seleccione Cancelar Reg. PAK e siga as instruções apresentadas no ecrã.
- 4. Retire o PAK da ranhura USB.

A capacidade da rede do painel de controlo está agora restaurada na predefinição de fábrica.

# **Especificações**

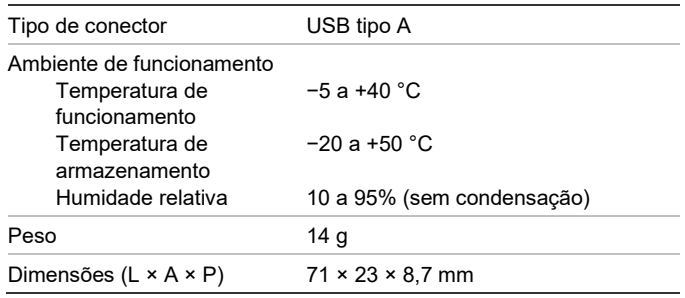

# **Informação reguladora**

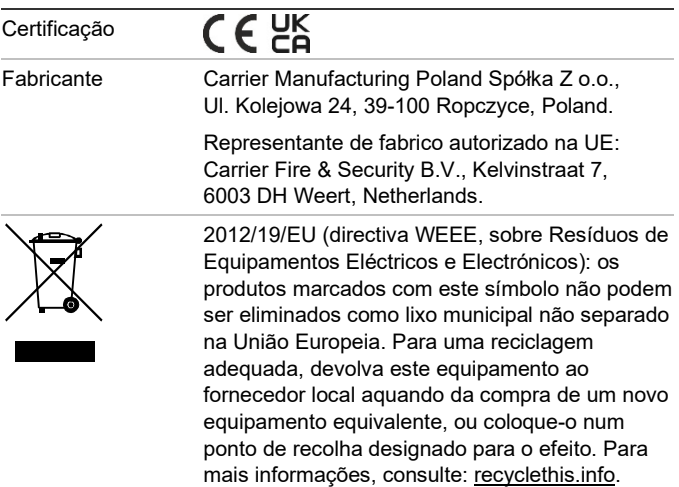

### **Informações de contacto e documentação do produto**

Para obter informações de contacto ou para transferir a documentação mais recente do produto, visite [firesecurityproducts.com.](https://firesecurityproducts.com/)

**Avisos e isenções de responsabilidade dos produtos**

ESTES PRODUTOS ESTÃO PREVISTOS PARA SEREM VENDIDOS E INSTALADOS POR PROFISSIONAIS QUALIFICADOS. A CARRIER FIRE & SECURITY B.V. NÃO PODE APRESENTAR QUALQUER GARANTIA DE QUE QUALQUER PESSOA OU ENTIDADE QUE COMPRE OS SEUS PRODUTOS, INCLUINDO QUALQUER "DISTRIBUIDOR AUTORIZADO" OU "REVENDEDOR AUTORIZADO", TEM FORMAÇÃO OU EXPERIÊNCIA ADEQUADA PARA INSTALAR CORRETAMENTE PRODUTOS RELACIONADOS COM A SEGURANÇA E A PROTEÇÃO CONTRA INCÊNDIOS.

Para mais informações sobre isenções de garantia e sobre a segurança dos produtos, consult[e https://firesecurityproducts.com/](https://firesecurityproducts.com/policy/product-warning/) [policy/product-warning/](https://firesecurityproducts.com/policy/product-warning/) ou faça a leitura do código QR:

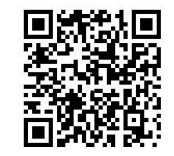

# **RO: Ghid de înregistrare**

# **Descriere**

Cheia de Activare a Centralei 2010−2-PAK-NET (PAK) extinde capabilitatea de reţea la centralele adresabile compatibile, având firmware 3.1 sau mai recent.

Sunt disponibile două modele de extindere reţea, aşa cum este prezentat în tabelul de mai jos.

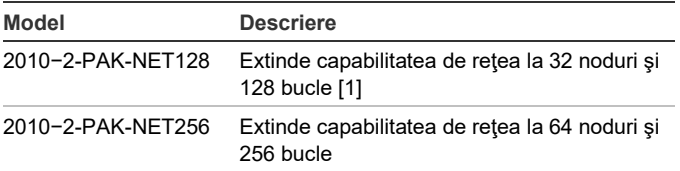

[1] Capabilitatea de reţea implicită, fără PAK instalată, este de 32 noduri şi 32 bucle.

**Notă:** O nouă PAK este necesară pentru fiecare Centrală din reţeaua pe care doriţi să o extindeţi.

# **Înregistrare**

Urmaţi paşii de mai jos pentru a înregistra PAK sau a elimina PAK. Este necesar accesul la nivelul de instalator.

#### **Pentru a înregistra PAK:**

- 1. Introduceti PAK în oricare dintre slot-urile USB de tip A, situate pe placa de bază a Centralei (vezi figura).
- 2. Pe LCD-ul Centralei, selectați Configurare Centrală, apoi selectați Cheie Activ.Centrală. Cheie.

Ecranul LCD afişează două opţiuni: Înregistrare PAK şi Eliminare PAK.

3. Selectaţi Înregistrare PAK. Informaţiile despre PAK sunt afişate pe LCD. Asiguraţi-vă că datele sunt corecte şi apăsaţi Continuare.

Informaţiile despre PAK includ: Tipul PAK, seria PAK şi seria Centralei host (adăugat la finalizarea înregistrării).

- 4. Apăsaţi Înregistrare, apoi apăsaţi Da pentru a confirma înregistrarea.
- 5. Apăsaţi Confirmare pentru a introduce datele de înregistrare în Centrală sau Continuare pentru a înregistra mai multe PAK-uri în aceeaşi Centrală.
- 6. Scoateţi PAK din slot-ul USB.

Centrala este acum configurată pentru utilizarea într-o reţea cu până la 32 noduri şi 128 bucle sau 64 noduri şi 256 bucle (în funcție de PAK-ul utilizat).

#### **Pentru a elimina PAK:**

- 1. Introduceti PAK în oricare dintre slot-urile USB de tip A, situate pe placa de bază a Centralei (vezi figura).
- 2. Pe LCD-ul Centralei, selectaţi Configurare Centrală, apoi selectați Cheie Activ.Centrală. Cheie.
- 3. Selectați Eliminare PAK și urmați instrucțiunile de pe ecran.
- 4. Scoateţi PAK din slot-ul USB.

Capabilitatea de reţea a Centralei este acum restabilită la setările implicite din fabrică.

# **Specificaţii**

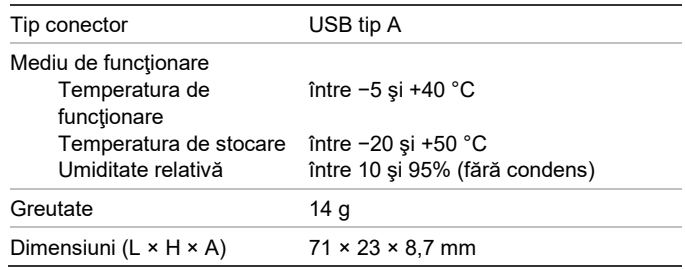

# **Informaţii de reglementare**

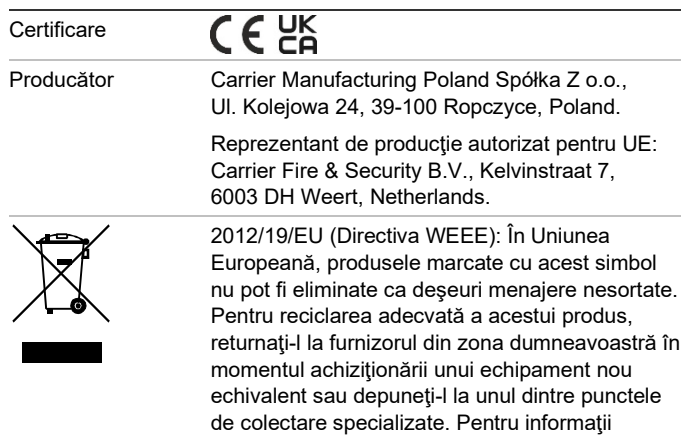

suplimentare, consultați: [recyclethis.info.](http://www.recyclethis.info/)

# **Informații de contact și documentația produsului**

Pentru informații de contact sau pentru a descărca cea mai recentă documentație a produsului, vizitați [firesecurityproducts.com.](https://firesecurityproducts.com/)

### **Avertismente și precizări privind produsele**

ACESTE PRODUSE SUNT CONCEPUTE PENTRU VÂNZARE CĂTRE ȘI INSTALARE DE CĂTRE PROFESIONISTI CALIFICATI. CARRIER FIRE & SECURITY B.V. NU POATE OFERI NICIO GARANȚIE CĂ O PERSOANĂ SAU ENTITATE CARE ACHIZIȚIONEAZĂ PRODUSELE SALE, INCLUSIV ORICE "DISTRIBUITOR AUTORIZAT" SAU "COMERCIANT AUTORIZAT" ESTE INSTRUIT CORESPUNZĂTOR SAU ARE EXPERIENȚA CORESPUNZĂTOARE PENTRU INSTALAREA CORECTĂ A PRODUSELOR LEGATE DE PROTECȚIA ÎMPOTRIVA INCENDIILOR SAU SECURITATE.

Pentru informații suplimentare privind precizările legate de garanții și informațiile privind siguranța produselor, consultați [https://firesecurityproducts.com/policy/product](https://firesecurityproducts.com/policy/product-warning/)[warning/](https://firesecurityproducts.com/policy/product-warning/) sau scanați codul QR:

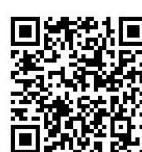

# **RU: Руководство по регистрации**

### **Описание**

Ключ активации панели 2010-2-PAK-NET (КАП) расширяет доступную адресную емкость сети на совместимых адресных контрольных панелях со встроенным ПО версии 3.1 или выше.

Две доступные модели расширения сети показаны в таблице ниже.

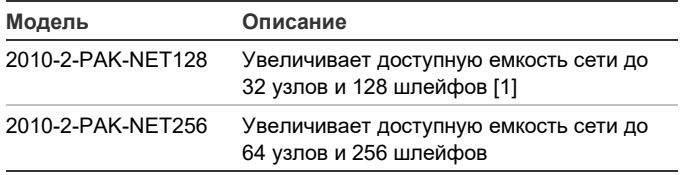

[1] Емкость сети по умолчанию без установленного КАП ограничена 32 узлами и 32 шлейфами.

**Примечание.** Новый КАП необходим для всех контрольных панелей в сети, которые требуется расширить.

### **Регистрация**

Выполните следующие действия для регистрации или отмены регистрации КАП. Требуется доступ на уровне установщика.

#### **Регистрация КАП**

- 1. Вставьте КАП в любой разъем USB A на системной плате контрольной панели (см. рис.).
- 2. На ЖК-дисплее контрольной панели, выберите пункт «Настройки панели», а затем — «Ключ Актив. (PAK)».

На ЖК-дисплее отобразятся два варианта: «Активировать PAK» и «Незарег. PAK».

3. Выберите пункт «Активировать PAK». Сведения о КАП отобразятся на ЖК-дисплее. Проверьте правильность сведений и нажмите «Прожолжить».

Сведения о КАП включают в себя: Тип КАП, серийный номер КАП и серийный номер центральной контрольной панели (добавляется по окончании регистрации).

- 4. Нажмите «Активировать», затем «Да» для подтверждения регистрации.
- 5. Нажмите «Применить», чтобы применить сведения регистрации к панели, или — «Прожолжить», чтобы зарегистрировать дополнительные КАПы для данной контрольной панели.
- 6. Извлеките КАП из USB-разъема.

Контрольная панель теперь настроена на использование в сети с числом узлов до 32 и шлейфов до 128, или с числом узлов до 64 и шлейфов до 256 (в зависимости от используемого КАП).

#### **Отмена регистрации КАП**

- 1. Вставьте КАП в любой разъем USB A на системной плате контрольной панели (см. рис.).
- 2. На ЖК-дисплее контрольной панели, выберите пункт «Настройки панели», а затем — «Ключ Актив. (PAK)».
- 3. Выберите пункт «Незарег. PAK», затем следуйте инструкциям, которые будут появляться на экране.
- 4. Извлеките КАП из USB-разъема.

Теперь сетевые возможности контрольной панели сброшены к заводским настройкам.

#### **Характеристики**

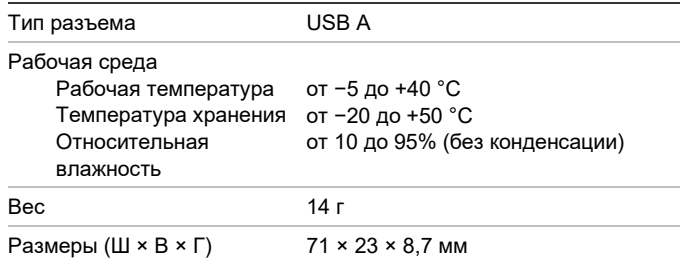

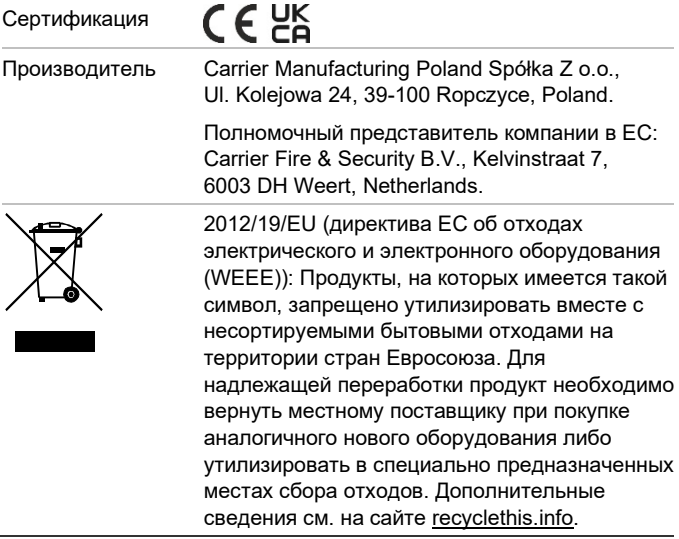

# **Контактная информация и документация на продукцию**

Для получения контактной информации или загрузки последних версий документации на продукцию посетите сайт [firesecurityproducts.com.](https://firesecurityproducts.com/)

### **Предупреждения о продукции и отказ от ответственности**

ДАННЫЙ ПРОДУКТ ПРЕДНАЗНАЧЕН ДЛЯ ПРОДАЖИ КВАЛИФИЦИРОВАННЫМ СПЕЦИАЛИСТАМ И ПОДРАЗУМЕВАЕТ УСТАНОВКУ ТАКИМИ СПЕЦИАЛИСТАМИ. CARRIER FIRE & SECURITY B.V. НЕ ПРЕДОСТАВЛЯЕТ НИКАКИХ ГАРАНТИЙ ТОГО, ЧТО КАКОЕ-ЛИБО ЛИЦО ИЛИ ОРГАНИЗАЦИЯ, ВКЛЮЧАЯ ЛЮБОГО «ОФИЦИАЛЬНОГО ДИЛЕРА» ИЛИ «ОФИЦИАЛЬНОГО ПРЕДСТАВИТЕЛЯ», ПРИОБРЕТАЮЩИЕ ПРОДУКЦИЮ ЭТОЙ КОМПАНИИ, ПРОШЛИ СООТВЕТСТВУЮЩЕЕ ОБУЧЕНИЕ ИЛИ ИМЕЮТ СООТВЕТСТВУЮЩИЙ ОПЫТ ДЛЯ ПРАВИЛЬНОЙ УСТАНОВКИ ПРОТИВОПОЖАРНЫХ И ОХРАННЫХ СИСТЕМ.

Для получения дополнительной информации по отказу от ответственности и правилах безопасности для продукта перейдите по ссылке [https://firesecurity](https://firesecurityproducts.com/policy/product-warning/) [products.com/policy/product-warning/](https://firesecurityproducts.com/policy/product-warning/) или отсканируйте QR-код:

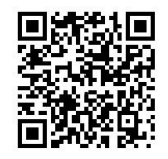

# **SK: Sprievodca registráciou**

### **Popis**

Produktový Aktivačný Kľúč 2010−2-PAK-NET (PAK) rozširuje sieťové možnosti na kompatibilných adresovateľných ústredniach s firmvérom 3.1 alebo vyšším.

Sú dostupné dva modely rozšírenia siete tak, ako znázorňuje tabuľka nižšie.

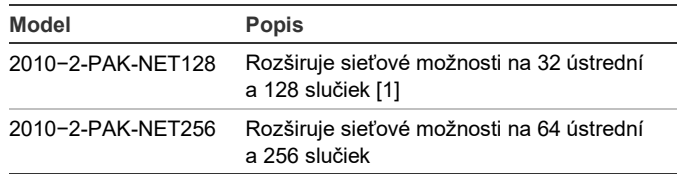

[1] Prednastavená hodnota sieťových možností bez nainštalovaného PAK je 32 ústrední a 32 slučiek.

**Poznámka:** Je potrebný nový PAK pre každú ústredňu v sieti, ktorú chcete rozšíriť.

# **Registrácia**

Pri registrácii alebo odregistrovaní PAK postupujte podľa týchto pokynov. Vyžaduje sa prístup na úrovni inštalačného technika.

#### **Registrácia PAK:**

- 1. PAK vložte do ktoréhokoľvek zo slotov USB typu A na základnej doske ústredne (pozri obrázok).
- 2. Na LCD obrazovke ústredne vyberte možnosť Nastavenia ústredne a potom položku Prod.Akt.Kľúč PAK.

Na obrazovke LCD sa zobrazia dve možnosti: Regist. nový PAK a Odregistrovať PAK.

3. Vyberte možnosť Regist. nový PAK. Na LCD obrazovke sa zobrazia PAK detaily. Overte si správnosť údajov a stlačte možnosť Pokračovať.

PAK detaily zahŕňajú: Typ PAK, sériové číslo PAK, sériové číslo hostiteľskej ústredne (pridá sa po dokončení registrácie).

- 4. Stlačte možnosť Registrovať a registráciu potvrďte stlačením možnosti Áno.
- 5. Stlačte možnosť Použiť, čím na ústredni aplikujete registračné údaje, príp. možnosť Pokračovať na registráciu ďalších PAK pre rovnakú ústredňu.
- 6. Odstráňte PAK zo slotu USB.

Ústredňa je teraz nastavená na použitie v sieťach s až 32 ústredňami a 128 slučkami alebo 64 ústredňami a 256 slučkami. (v závislosti od použitého PAK).

#### **Odregistrovanie PAK:**

- 1. PAK vložte do ktoréhokoľvek zo slotov USB typu A na základnej doske ústredne (pozri obrázok).
- 2. Na LCD obrazovke ústredne vyberte možnosť Nastavenia ústredne a potom položku Prod.Akt.Kľúč PAK.
- 3. Vyberte možnosť Odregistrovať PAK a postupujte podľa pokynov na obrazovke.

#### 4. Odstráňte PAK zo slotu USB.

Sieťové možnosti ústredne sa obnovia na predvolené výrobné nastavenia.

# **Špecifikácie**

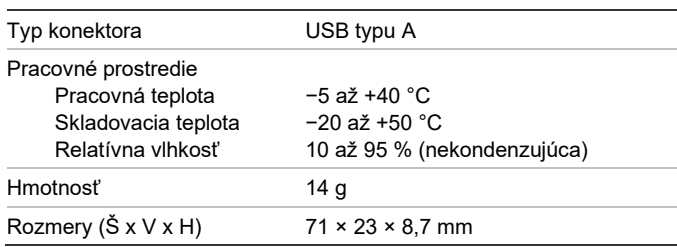

# **Regulačné informácie**

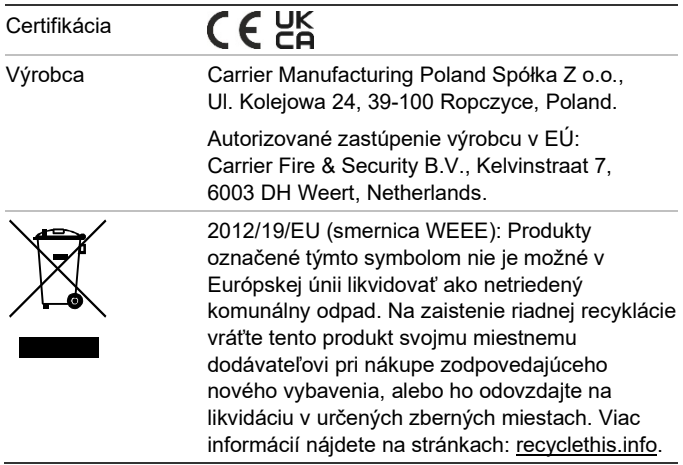

# **Kontaktné informácie a produktová dokumentácia**

Kontaktné informácie alebo aktuálnu produktovú dokumentáciu na stiahnutie nájdete na webovej lokalite [firesecurityproducts.com.](https://firesecurityproducts.com/)

#### **Upozornenia a zrieknutia sa zodpovednosti k produktom**

TIETO PRODUKTY SÚ URČENÉ NA PREDAJ A INŠTALÁCIU KVALIFIKOVANÝMI ODBORNÍKMI. SPOLOČNOSŤ CARRIER FIRE & SECURITY B.V. NEMÔŽE POSKYTNÚŤ ŽIADNU ZÁRUKU, ŽE AKÁKOĽVEK OSOBA ALEBO SUBJEKT, KTORÝ KUPUJE JEJ PRODUKTY, VRÁTANE AKÉHOKOĽVEK "AUTORIZOVANÉHO DÍLERA" ALEBO "AUTORIZOVANÉHO PREDAJCU", JE RIADNE VYŠKOLENÝ ALEBO SKÚSENÝ NA SPRÁVNE NAINŠTALOVANIE PROTIPOŽIARNYCH A BEZPEČNOSTNÝCH PRODUKTOV.

Ďalšie informácie o zrieknutiach sa zodpovednosti zo záruky a bezpečnostných informáciách k produktom nájdete na stránke [https://firesecurityproducts.com/policy/product](https://firesecurityproducts.com/policy/product-warning/)[warning/](https://firesecurityproducts.com/policy/product-warning/) alebo nasnímaním tohto kódu QR:

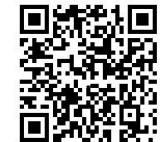

# **SV: Registreringsguide**

# **Beskrivning**

Centralens aktiveringsnyckel 2010-2-PAK-NET (PAK) utökar nätverksmöjligheterna på kompatibla adresserbara centralapparater med firmware 3.1 eller senare.

Två modeller för nätverksutökning finns tillgängliga enligt tabellen nedan.

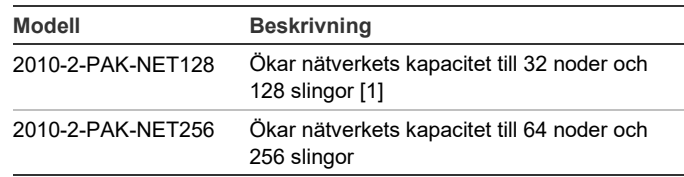

[1] Nätverkets standardkapacitet utan PAK installerad är 32 noder och 32 slingor.

**OBS:** En ny PAK krävs för varje centralapparat i nätverket som du vill utöka.

# **Registrering**

Följ dessa steg för att registrera eller avregistrera PAK. Åtkomst på installatörsnivå krävs.

#### **För att registrera PAK:**

- 1. För in PAK i valfri USB-port typ A på centralapparatens huvudpanel (se bilden).
- 2. Välj Centralinställning på centralapparatens LCD och välj därefter Central akt. Nyckel.

Två alternativ visas på LCD-displayen: Registrera Ny PAK och Avregistrera PAK.

3. Välj Registrera Ny PAK. PAK-informationen visas på LCDdisplayen. Bekräfta att uppgifterna stämmer och tryck på Fortsätt.

PAK-informationen omfattar: PAK-typ, PAK serienummer, samt värdcentralapparatens serienummer (läggs till när registreringen är slutförd).

- 4. Tryck på Registrera och därefter på Ja för att bekräfta registreringen.
- 5. Tryck på Tillämpa för att lägga till registreringsuppgifterna i centralen, eller Fortsätt för att registrera fler PAK på samma centralapparat.
- 6. Ta bort PAK:n från USB-porten.

Centralapparaten är nu konfigurerad för användning i ett nätverk med upp till 32 noder och 128 slingor, eller 64 noder och 256 slingor (beroende på vilken PAK som används).

**För att avregistrera PAK:**

- 1. För in PAK i valfri USB-port typ A på centralapparatens huvudpanel (se bilden).
- 2. Välj Centralinställning på centralapparatens LCD och välj därefter Central akt. Nyckel.
- 3. Välj Avregistrera PAK och följ instruktionerna på skärmen.
- 4. Ta bort PAK:n från USB-porten.

Centralapparatens nätverksmöjlighet är nu återställd till fabriksinställning.

# **Specifikationer**

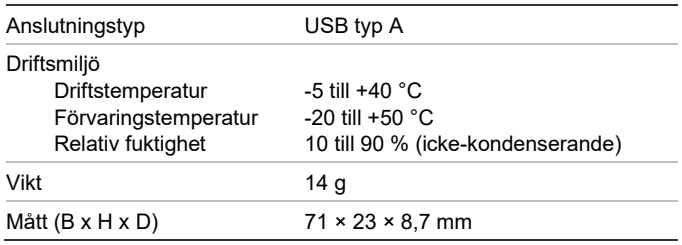

# **Information om regler och föreskrifter**

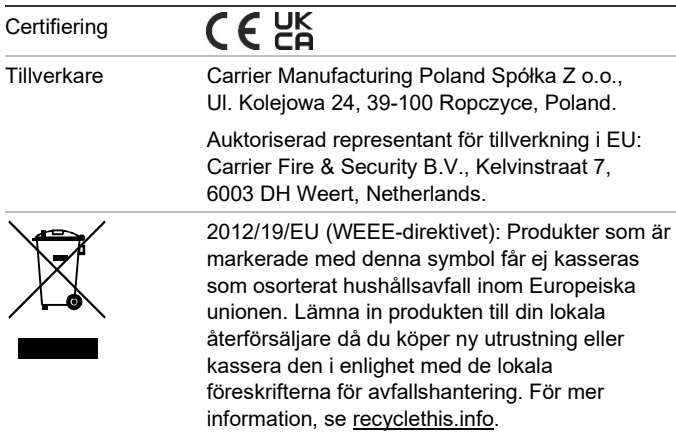

# **Kontaktuppgifter och produktdokumentation**

För kontaktuppgifter eller för att ladda ned den senaste produktdokumentationen, besök [firesecurityproducts.com.](https://firesecurityproducts.com/)

# **Produktvarningar och friskrivningar**

DESSA PRODUKTER ÄR AVSEDDA FÖR FÖRSÄLJNING TILL OCH INSTALLATION AV BEHÖRIG PERSONAL. CARRIER FIRE & SECURITY B.V. KAN INTE GARANTERA ATT EN PERSON ELLER JURIDISK PERSON SOM KÖPER DESS PRODUKTER, INKLUSIVE "KVALIFICERAD FÖRSÄLJARE" ELLER "ÅTERFÖRSÄLJARE", ÄR ORDENTLIGT UTBILDAD ELLER HAR ERFARENHET AV ATT INSTALLERA BRAND- OCH SÄKERHETSRELATERADE PRODUKTER.

För mer information om garantifriskrivningar och produktsäkerhet, se [https://firesecurityproducts.com/policy/product](https://firesecurityproducts.com/policy/product-warning/)[warning/](https://firesecurityproducts.com/policy/product-warning/) eller skanna QR-koden:

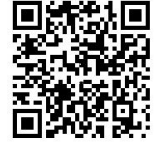

# **TR: Kayıt Kılavuzu**

### **Açıklama**

2010-2-PAK-NET Panel Aktivasyon Anahtarı (PAK), 3.1 veya üzeri firmware versiyonuna sahip uyumlu adreslenebilir kontrol panelleri üzerinde ağ kapasitesini genişletir.

Aşağıdaki tabloda gösterildiği gibi, iki genleşme ağı modeli mevcuttur.

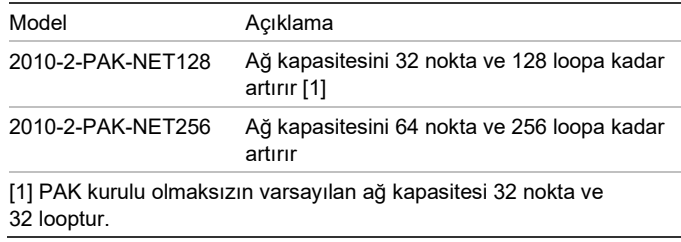

**Not:** Genişletmek istediğiniz ağdaki her bir kontrol paneli için yeni bir PAK gereklidir.

#### **Kayıt**

PAK'ı kaydetmek veya kaydını silmek için aşağıdaki adımları izleyin. Kurucu seviyesi erişim gereklidir.

#### **PAK kaydı yapmak için:**

- 1. PAK'ı, kontrol paneli ana kartı üzerindeki USB tip A yuvalarından herhangi birinin içine yerleştirin (Şekle bakınız).
- 2. Kontrol paneli LCD ekranında, Panel Kurulumu ögesini ve ardından Panel Aktiv. Anaht ögesini seçin.

LCD iki seçenek görüntüler: Yeni PAK Kaydet ve PAK Kaydını Sil.

3. Yeni PAK Kaydet ögesini seçin. PAK bilgileri LCD ekranda görüntülenir. Ayrıntıların doğru olduğunu onaylayın ve Devam ögesine basın.

PAK bilgileri şunları içerir: PAK tipi, PAK seri numarası ve barındırma kontrol paneli seri numarası (kayıt tamamlandığında eklenir).

- 4. Kaydet ögesine basın ve ardından kaydı onaylamak için Evet tuşuna basın.
- 5. Kayıt bilgilerini panele uygulamak için Uygula seçeneğine veya aynı kontrol paneli için daha fazla PAK kaydı yapmak üzere Devam seçeneğine basın.
- 6. PAK'ı USB yuvasından çıkarın.

Kontrol paneli, en fazla 32 nokta ve 128 loopa veya 64 nokta ve 256 loopa sahip bir ağda kullanım için artık yapılandırılmıştır (kullanılan PAK'a bağlı).

**PAK kaydını silmek için:**

- PAK'ı, kontrol paneli ana kartı üzerindeki USB tip A yuvalarından herhangi birinin içine yerleştirin (Şekle bakınız).
- 2. Kontrol paneli LCD ekranında, Panel Kurulumu ögesini ve ardından Panel Aktiv. Anaht ögesini seçin.
- 3. PAK Kaydını Sil ögesini seçin ve ekrandaki yönergeleri izleyin.
- 4. PAK'ı USB yuvasından çıkarın.

Kontrol paneli ağ özelliği artık fabrika ayarlarına geri yüklenmiştir.

# **Teknik özellikler**

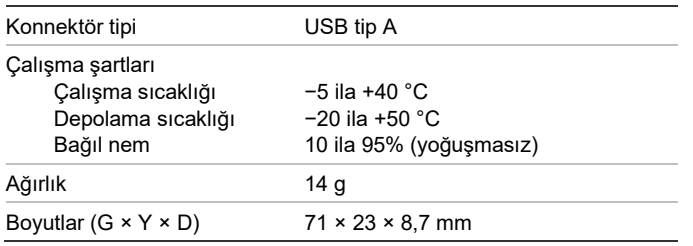

# **Düzenleyici bilgiler**

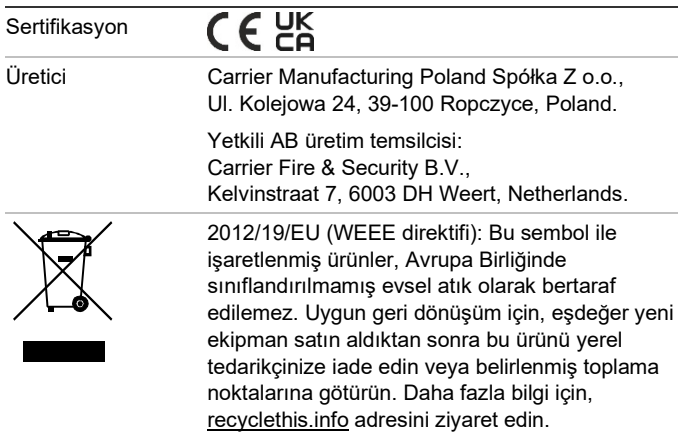

# **İletişim bilgileri ve ürün dokümantasyonu**

İletişim bilgilerine erişmek veya en son ürün dokümantasyonunu indirmek için [firesecurityproducts.com](https://firesecurityproducts.com/) adresini ziyaret edin.

# **Ürün uyarıları ve feragatler**

BU ÜRÜNLER NİTELİKLİ UZMANLARA SATILMAK VE NİTELİKLİ UZMANLAR TARAFINDAN MONTE EDİLMEK ÜZERE TASARLANMIŞTIR. CARRIER FIRE & SECURITY B.V., HERHANGİ BİR "YETKİLİ BAYİ" VEYA "YETKİLİ SATICI" DA DAHİL OLMAK ÜZERE ÜRÜNLERİNİ SATIN ALAN KİŞİLERİN VEYA KURULUŞLARIN YANGIN VE GÜVENLİKLE İLGİLİ ÜRÜNLERİ DOĞRU ŞEKİLDE MONTE ETMEK ÜZERE GEREKLİ EĞİTİME VEYA DENEYİME SAHİP OLDUĞU KONUSUNDA HERHANGİ BİR GARANTİ VEREMEZ.

Garanti feragatleri ve ürün güvenliğine ilişkin bilgiler hakkında daha fazla bilgi için lütfen [https://firesecurityproducts.com/policy/product](https://firesecurityproducts.com/policy/product-warning/)[warning/](https://firesecurityproducts.com/policy/product-warning/) adresini ziyaret edin veya QR kodunu taratın:

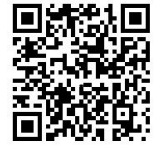